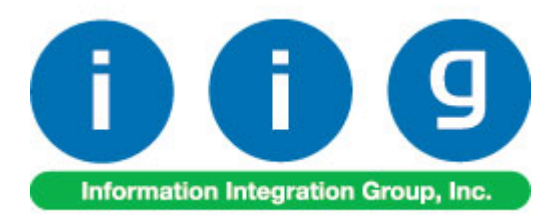

# **RF Warehouse Automation For MAS 90/200**

457 Palm Drive Glendale, CA 91202 818-956-3744 818-956-3746 [sales@iigservices.com](mailto:sales@iigservices.com)

[www.iigservices.com](http://www.iigservices.com/)

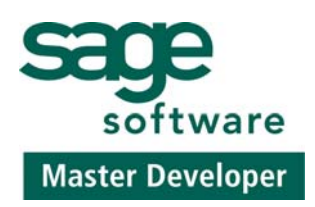

Information in this document is subject to change without notice. No part of this document may be reproduced or transmitted in any form or by any means, electronic or mechanical, for any purpose without the express written consent of Information Integration Group. Inc.

#### **TRADEMARKS**

*MS-DOS* and *Windows* are trademarks of Microsoft Corporation.

MAS 90, MAS 90CS, MAS 90W and MAS 200 are registered trademarks of Sage Software, Inc.

All other product names and brand names are service marks, and/or trademarks or registered trademarks of their respective companies.

## **TABLE OF CONTENTS**

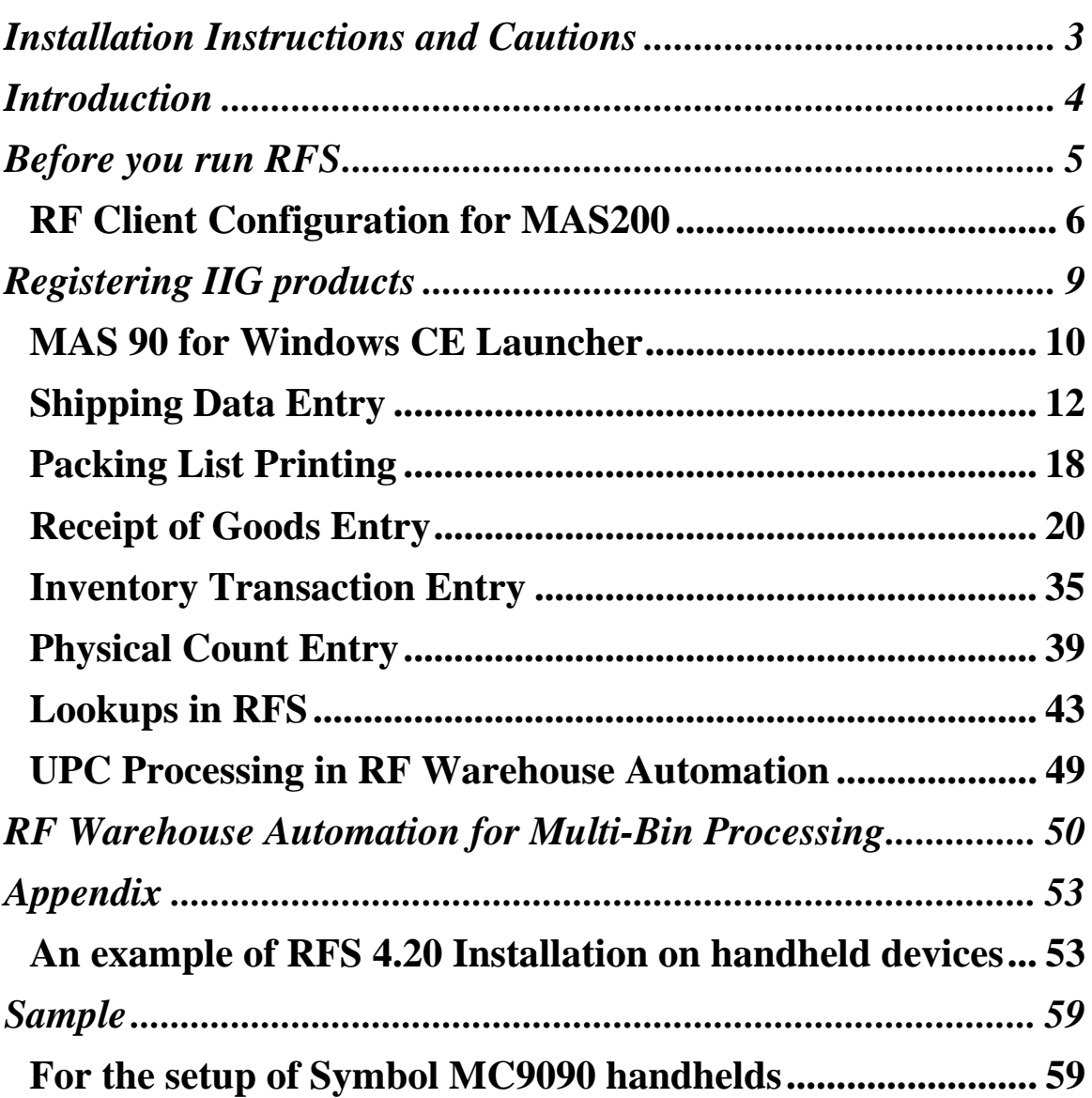

### <span id="page-3-0"></span>Installation Instructions and Cautions

*PLEASE NOTE: MAS 90 must already be installed on your system before installing any IIG enhancement. If not already done, perform your MAS 90 installation and setup now; then allow any updating to be accomplished automatically. Once MAS 90 installation and file updating is complete, you may install your IIG enhancement product by following the procedure below.* 

## <span id="page-4-0"></span>Introduction

#### The **RF Warehouse Automation enhancement** for MAS

90 is the tool you need to serve your customers more effectively. Your team will be able to enter sales orders, shipping data and receipts of goods while on the road with their Radio Frequency device with Windows CE — saving time and ensuring accuracy.

By connecting salespeople who are in remote locations to MAS 90 software, your company will be in a strategic position to serve your customers more quickly and more efficiently.

If you have salespeople who are traveling, Radio Frequency solutions can be a valuable addition to your company.

## <span id="page-5-0"></span>Before you run RFS

Before you start using **RF Warehouse Automation**, you must modify its desktop shortcut to be able to run it.

Map the Network drive where your MAS90 system is located.

Right-click the RFS icon on the desktop, and select the **Properties** in the pop-up menu. Go to the **Shortcut** tab.

In the **Target** field, type your path\MAS90\Home\pvxwin32.exe -hd ..\launcher\sota.ini ..\soa\RFS\_Startup.m4p

(where *your path* stays for the path to your MAS 90/200 system, e.g. D:\MAS\Mas420\Rfs).

Type the path to the MAS 90 system using mapped drive.

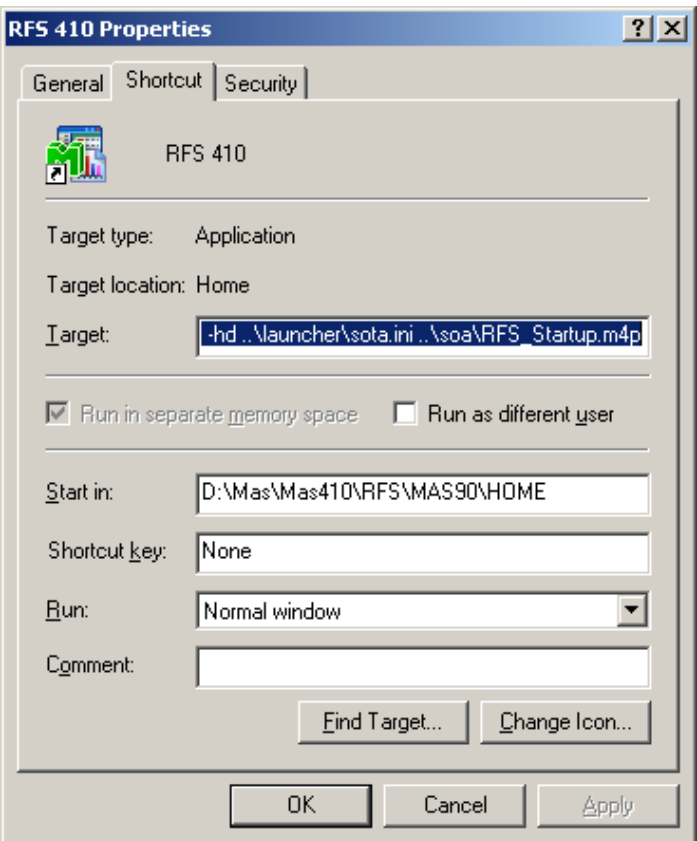

Click **Ok** or **Apply** to save this change.

### <span id="page-6-0"></span>*RF Client Configuration for MAS200*

To be able to run RF in the client server mode it is necessary to copy the files from **RFS\_Workstation** folder to your **Workstation (Client) MAS90** folder. After copying the files it is necessary to create **rfs\_sota.ini** file in the: **Client\MAS90\Launcher**. It is a copy of original **sota.ini** except that **APPLICATION=MAS 200 RFS** (this is a reference to a application in the application server). New Application called **MAS 200 RFS** should be added into the **Application Server Configuration.** It is a copy of MAS 200 application with the following changes:

#### **Application Name: Mas 200 RFS Lead Program: rfs\_startup.m4p**

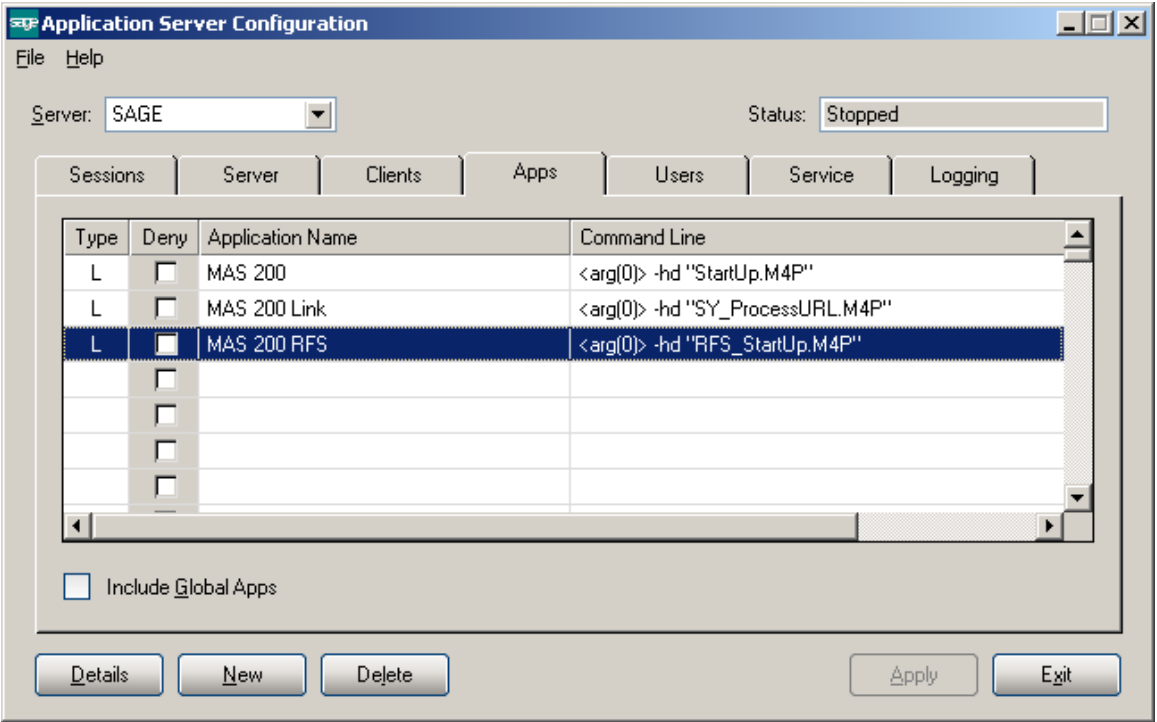

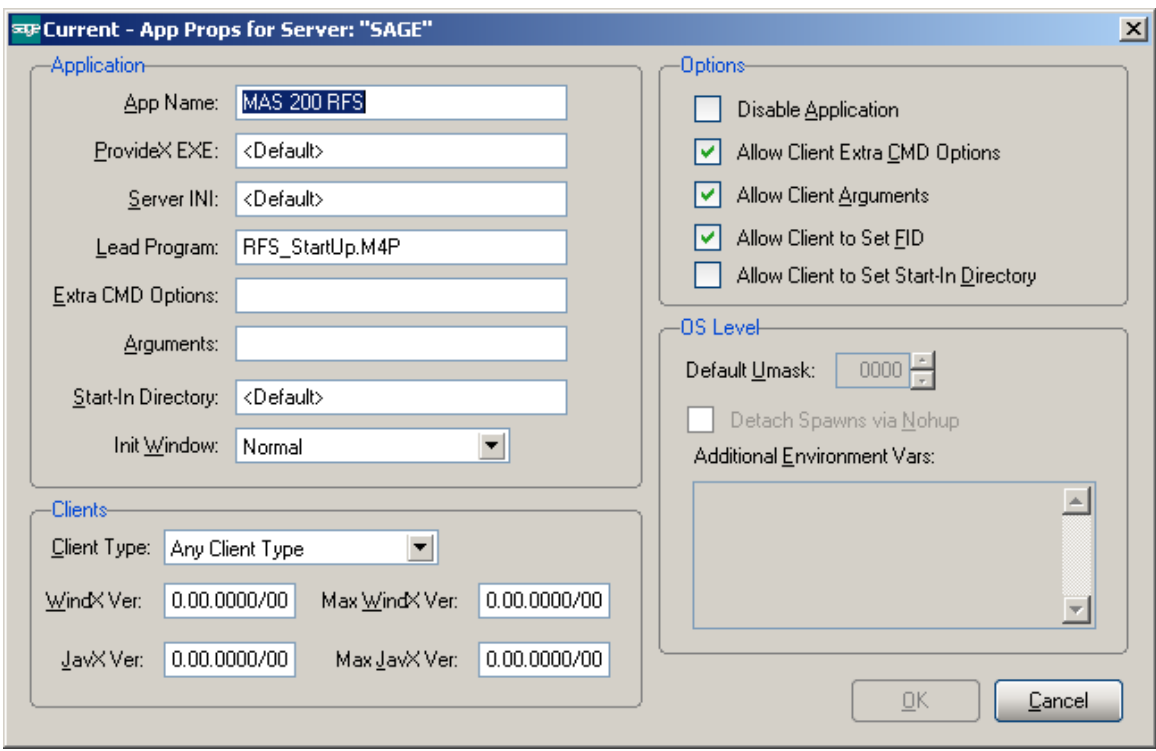

The following changes should be done in the MAS200 shortcut to launch RF:

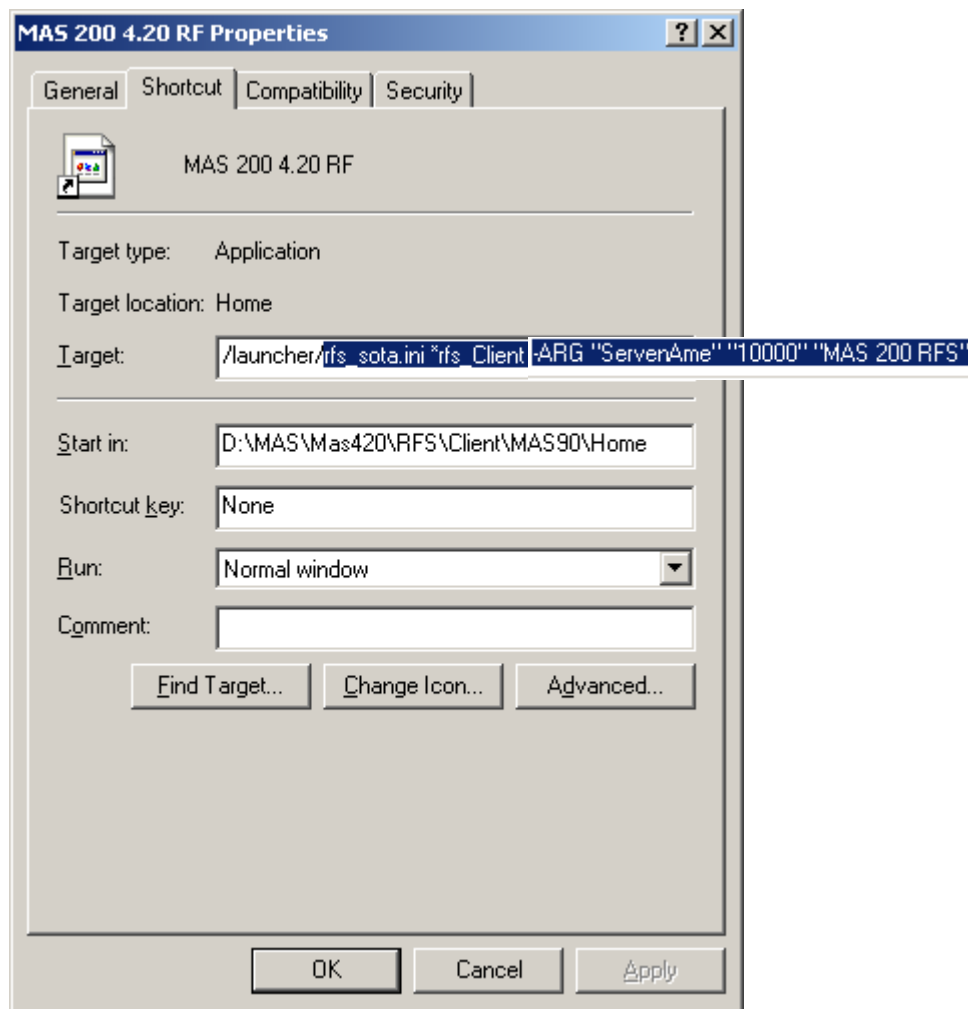

The path of you client system is entered in the **Start in** field. The r**fs\_sota.ini** and **\*rfs\_Client** are added in the **Target** field.

### <span id="page-9-0"></span>Registering IIG products

IIG Enhancement should be registered to be able to use it. If registration is not performed, the enhancement will work in a demo mode for a limited time period. The registration can be still done during the demo period.

Select the **IIG Product Registration** program under the **Library Master Setup** menu of the MAS 90.

If this option is not listed under the Library Master Setup menu, go to the main menu, and select **Run** from the **File** menu. Type in SVIIGR and click **OK**.

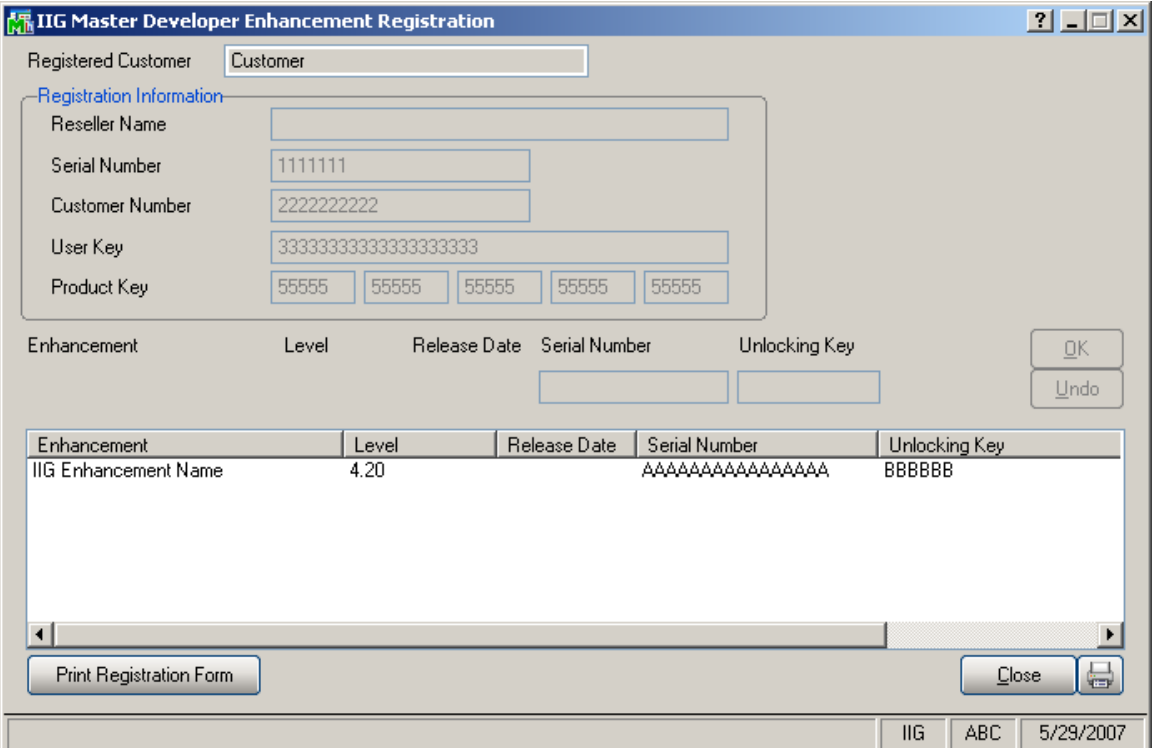

Enter **Serial Number** and **Unlocking Key** provided by IIG, and click **OK**.

If multiple IIG Enhancements are installed, Serial Numbers and Unlocking Keys should be entered for each enhancement.

IIG Registration Form can be printed by using the **Print Registration Form** button.

### <span id="page-10-0"></span>*MAS 90 for Windows CE Launcher*

When running MAS 90 for Windows CE, the first screen you see is the **User Logon** screen:

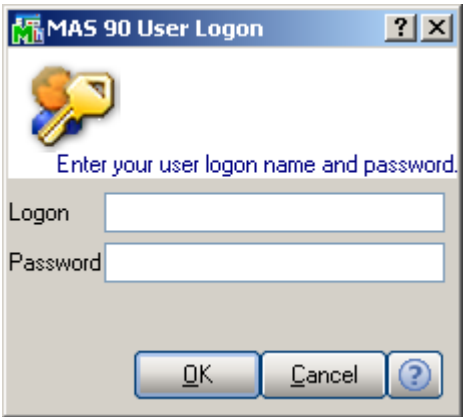

Enter your user logon and password. Then select the Company:

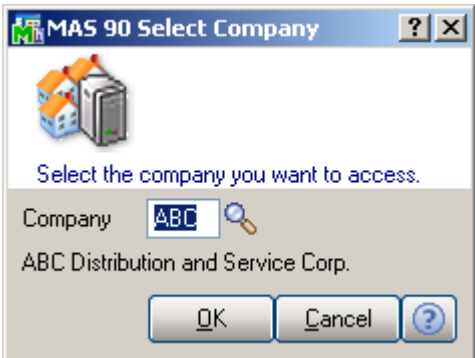

The launcher is opened:

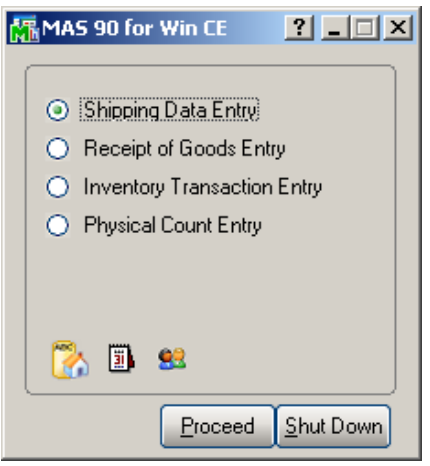

INFORMATION INTEGRATION GROUP<br>457 PALM DRIVE 877.475.4092 GLENDALE, CA 91202

The **MAS 90 for Win CE** launcher enables you to work with **Shipping Data**, **Receipts of Goods**, **Inventory Transaction** (**Transfer** and **Adjustment**) and **Physical Count**.

To launch any of these options, select it and click the **Proceed** button, or simply double-click the option you want.

You can also change the active **Company**, **Date**, and **User**  clicking the icons below.

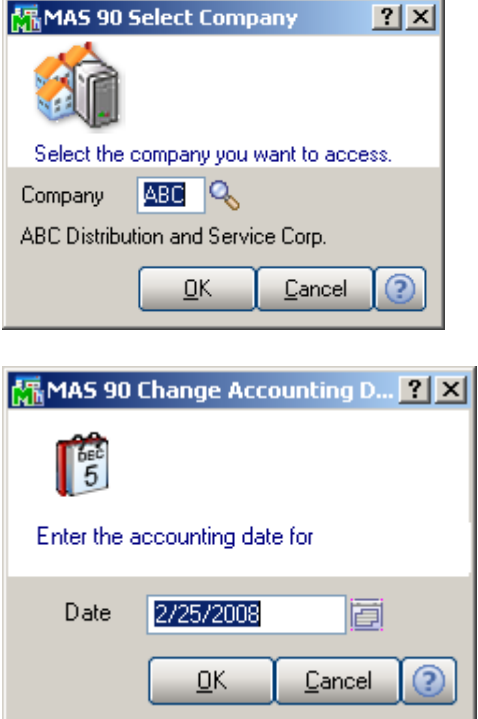

The **Shut Down** button closes MAS 90 for Windows CE.

#### <span id="page-12-0"></span>*Shipping Data Entry*

If **Batch Entry** is allowed in the **Sales Order Options**, the **S/O Shipping Batch** screen is displayed before opening the **Shipping Data Entry** screen.

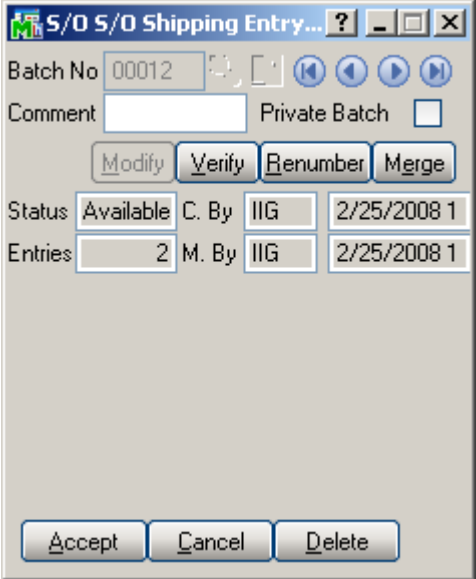

Click the **Next Batch Number** button to start a new batch, or enter an existing batch number.

In this case, the batch number is displayed on the **Shipping Data Entry**, and can be changed using the **Batch Number**  button.

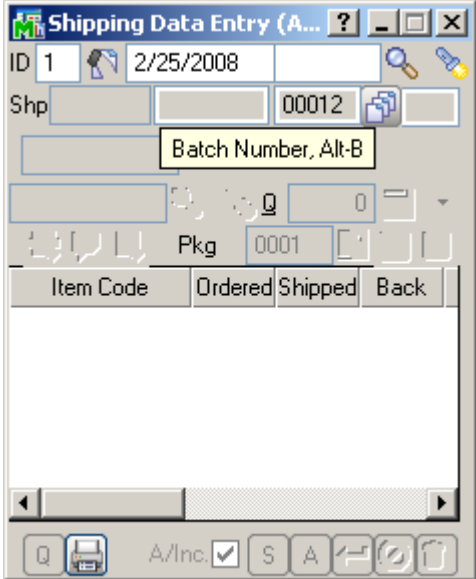

The **Shipping Data Entry** screen enables you to enter shipping data.

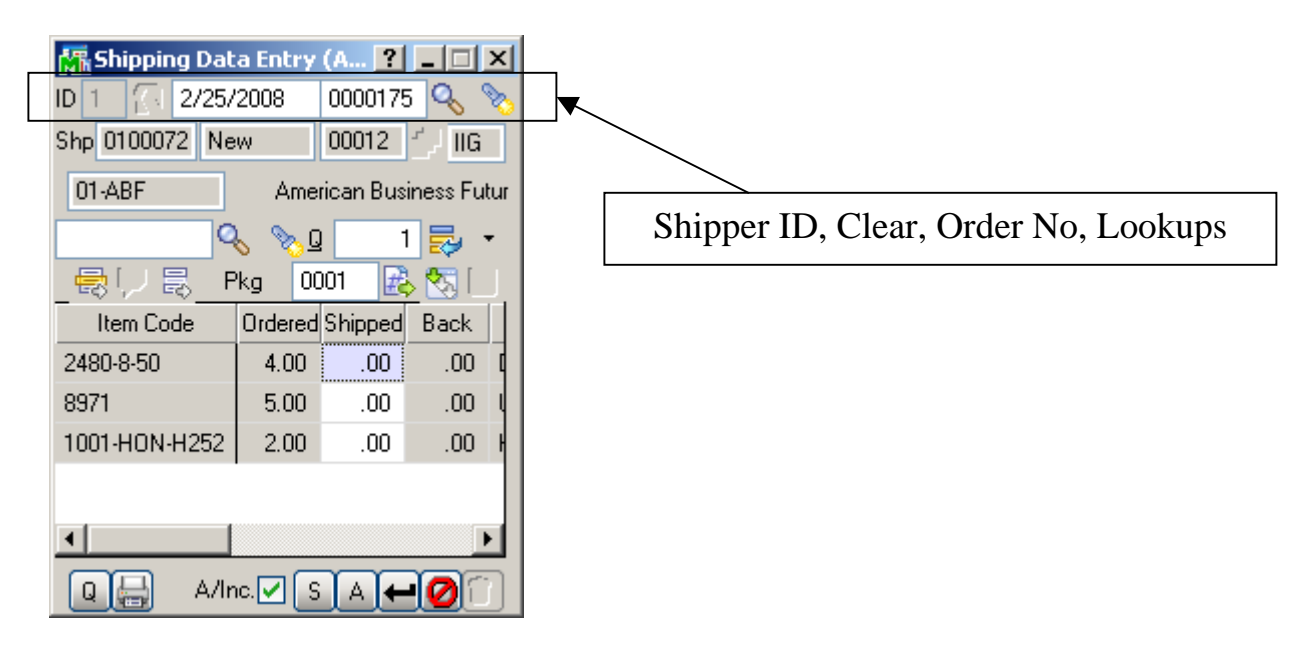

**S/ID** is Shipper ID.

is Clear. Next to it is the Order No. First **Lookup** displays the Sales Order List, to ship the selected Order. Second lists already entered Shipments. **Shp**. is the Shipping Number and Status.

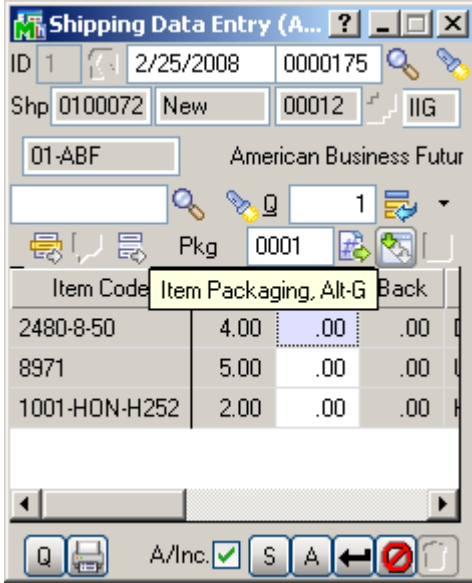

Click the **Item Packaging (Alt-G)** button to open the Item Packaging Maintenance.

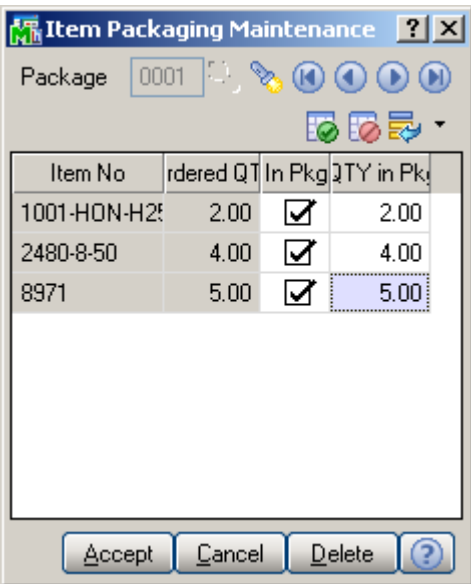

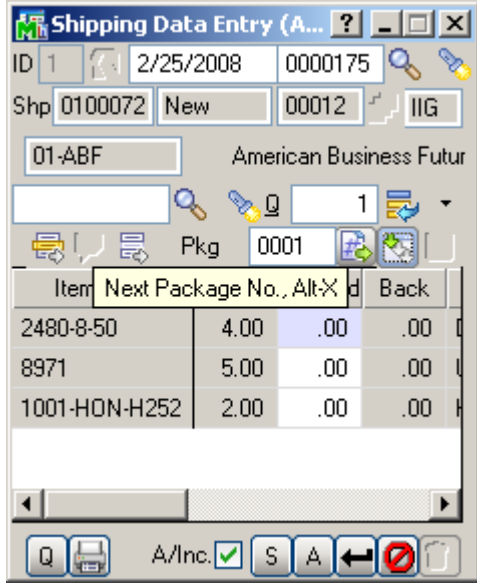

You can create the Next Package by the help of Next Package No. button.

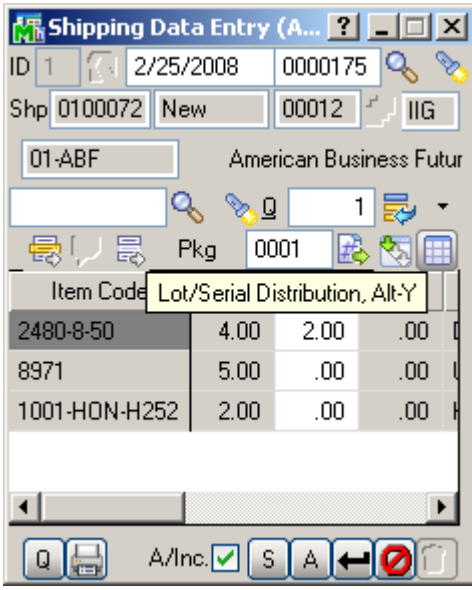

The **Lot/Serial Distribution** button is enabled for Lot/Serial lines.

The **Lot/Serial Distribution** screen is opened automatically upon entering the Shipped Qty.

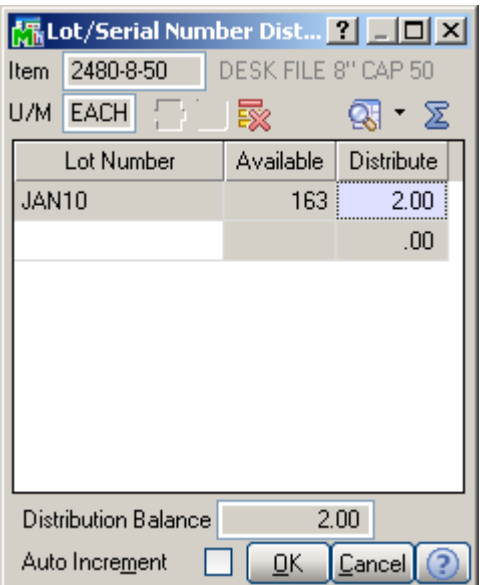

**A/Inc**. is Auto Increment. **S** displays the **Shipping** screen.

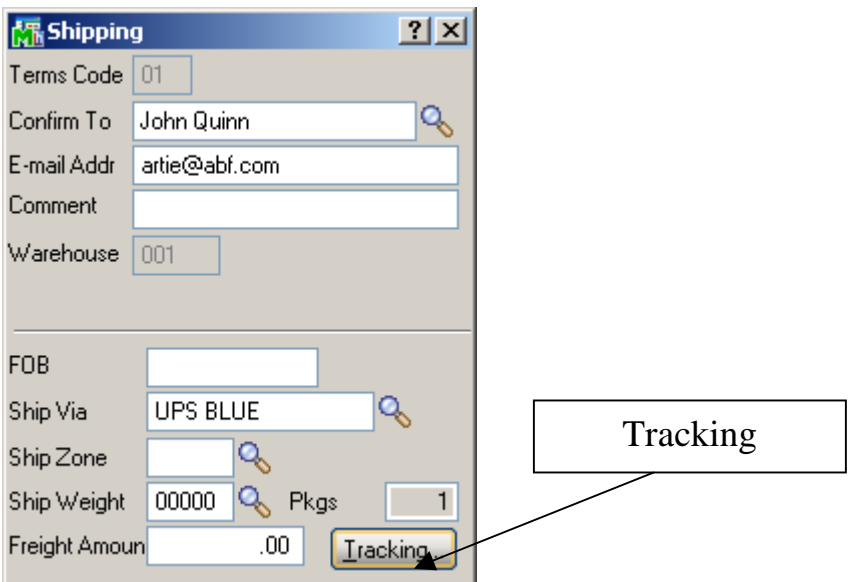

The **Tracking…** button opens the **Summary Package Tracking Maintenance** screen.

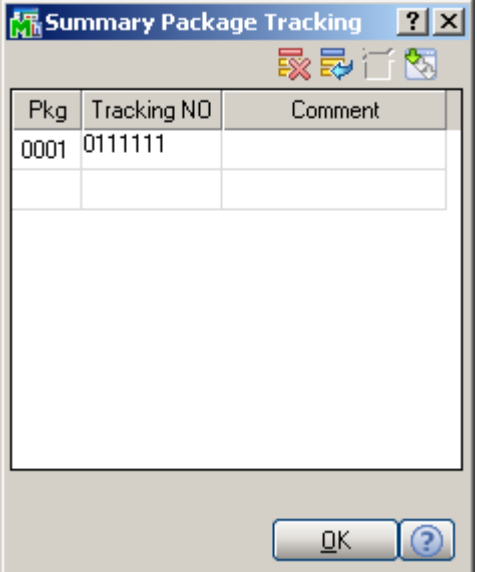

The **A** button on the Shipping Data Entry screen opens the **Ship To Address** screen.

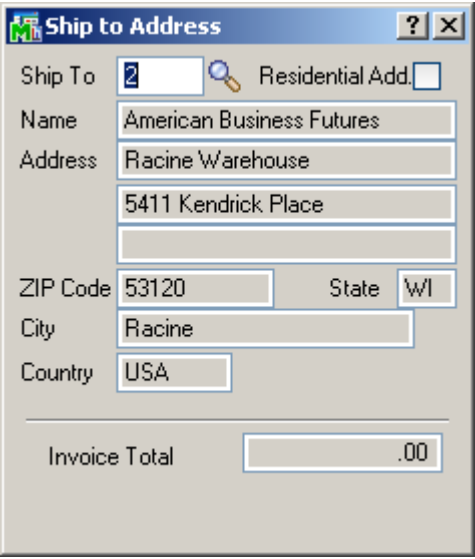

#### <span id="page-18-0"></span>*Packing List Printing*

If the **Automatically Print Shipping Documents** box is checked on the **Main** tab of the **Shipping Setup Options**  program under the **Sales Order Setup** menu, and the **Shipping Document to Print** is set to **Packing List** or **Both**, the **Packing List Printing** screen is opened when **Accepting Shipping Entry**.

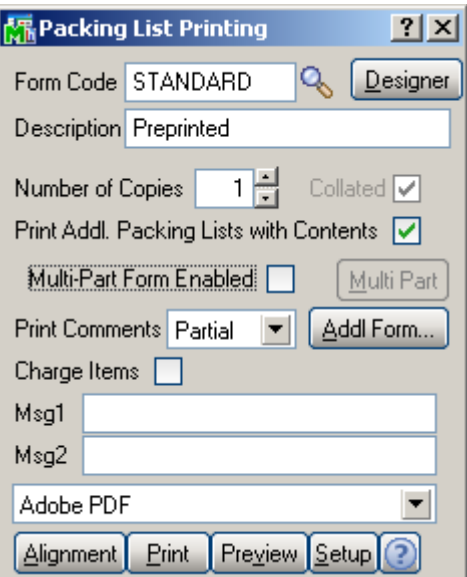

Graphical Crystal printing is available.

 If the **Addit. Packing Lists** box is checked, the **Additional Packing Lists** screen is displayed after printing (or previewing), allowing to print the additional lists.

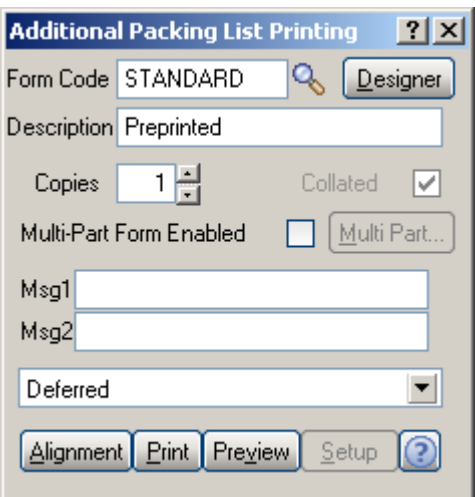

If the **Automatically Print Shipping Documents** box is checked on the **Main** tab of the **Shipping Setup Options**  program under the **Sales Order Setup** menu, and the **Shipping Document to Print** is set to **Invoice** or **Both**, the **S/O Invoice Printing** screen is opened when **Accepting Shipping Entry**, or after printing **Packing List**, correspondingly.

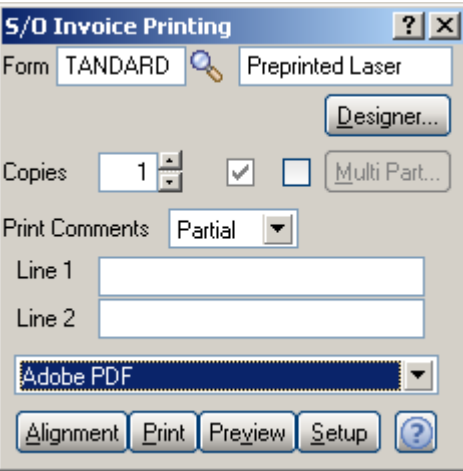

#### <span id="page-20-0"></span>*Receipt of Goods Entry*

If **Batch Entry** is allowed in the **Purchase Order Options**, the **P/O Batch Number** screen is displayed before opening the **Receipt of Goods Entry** screen.

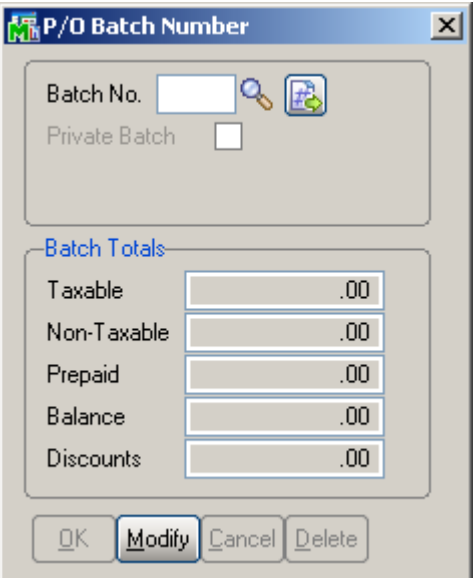

Click the **Next Batch Number** button to start a new batch, or enter an existing batch number.

In this case, the batch number is displayed on the **Receipt of Goods Entry**, and can be changed using the **Batch Number** button.

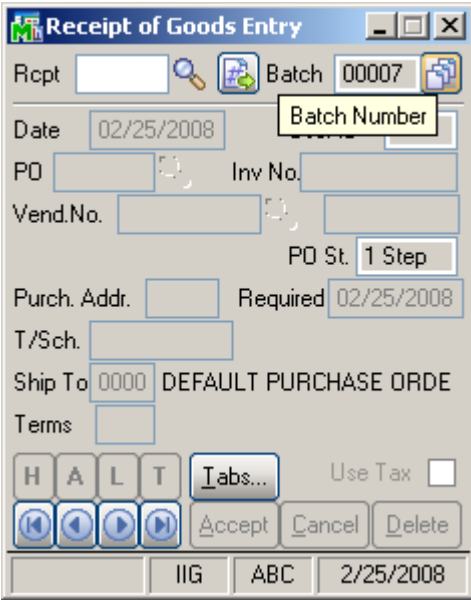

The **Receipt of Goods Entry** screen enables you to enter and review receipts of goods.

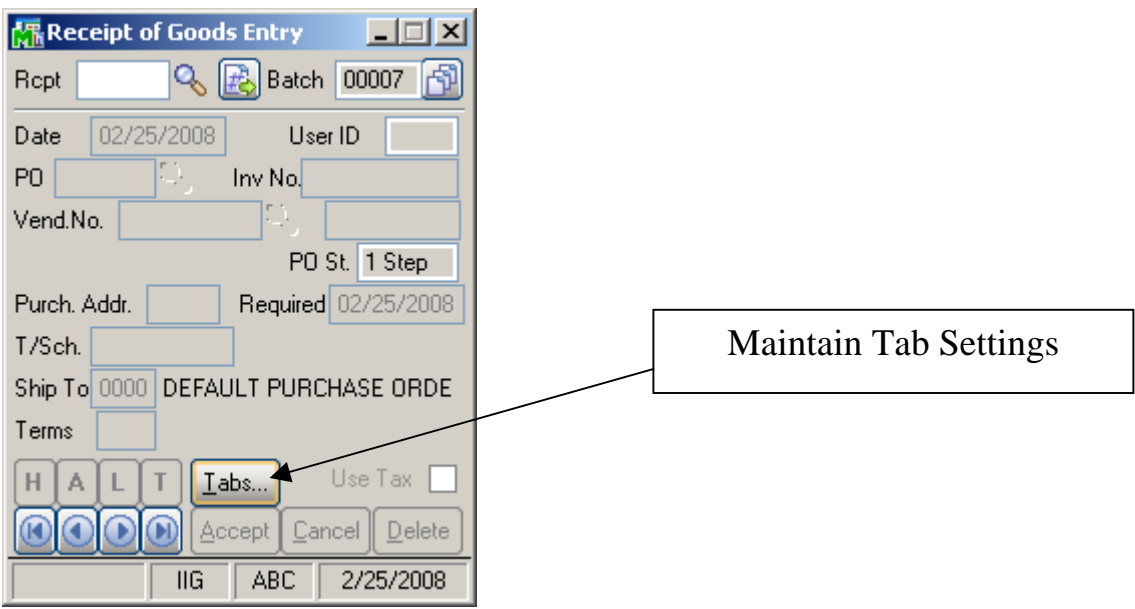

Clicking the **Tabs…** button displays the **Maintain Tab Settings** screen.

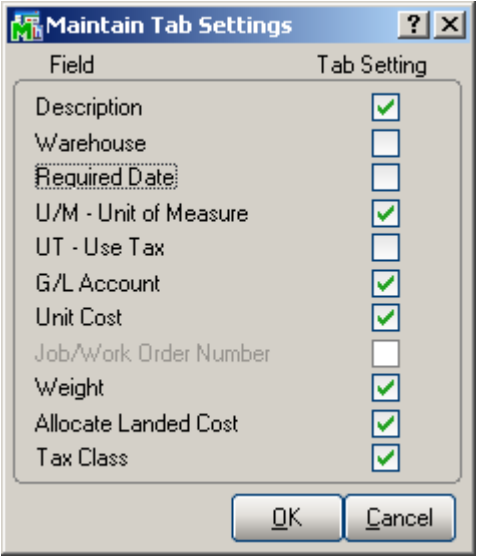

Enter Receipt Number in the **Rcpt No**. field or click the # (Next Number) button to create new receipt.

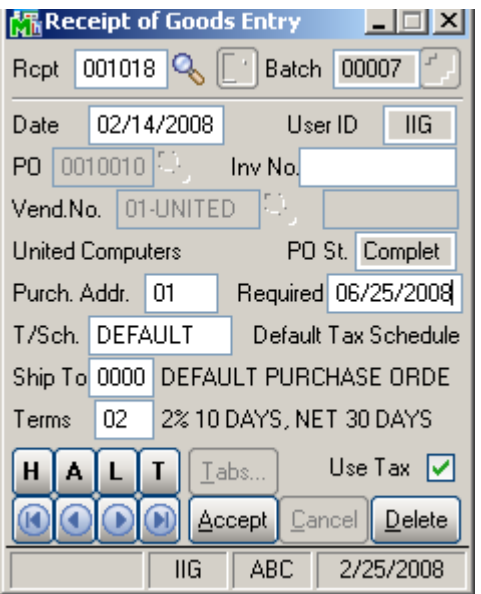

You can navigate through the orders using standard navigation arrow buttons at the bottom of the screen.

The **H**, **A**, **L**, **T** buttons open Header, Address, Lines, Totals screens respectively. These screens correspond to tabs of the Receipt of Goods Entry screen in the standard MAS 90.

The **Header** screen opened with the **H** button is the following:

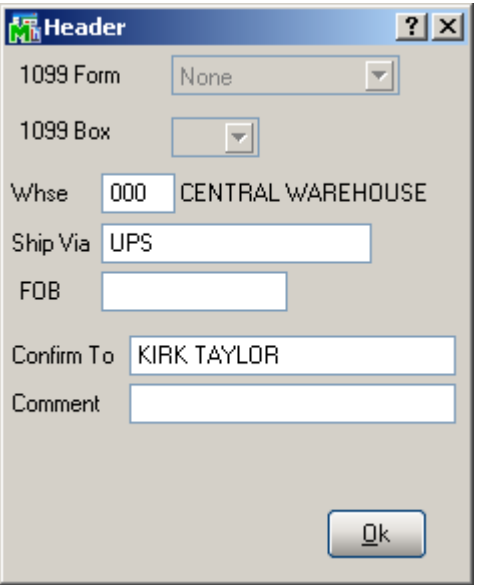

Click the **A** button to display the **Purchase Address**  screen:

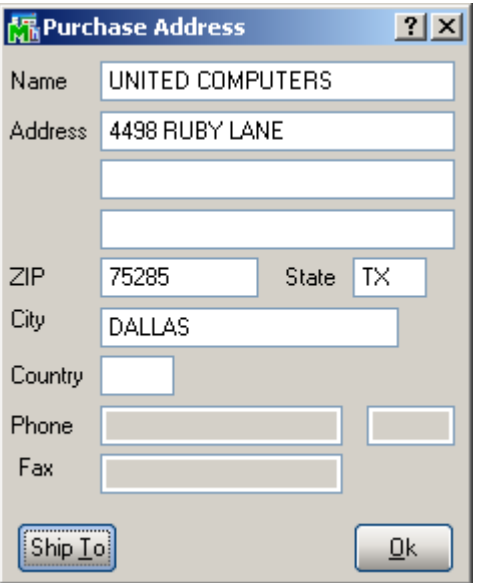

The **Ship To** button in this screen opens the **Ship To Address** screen:

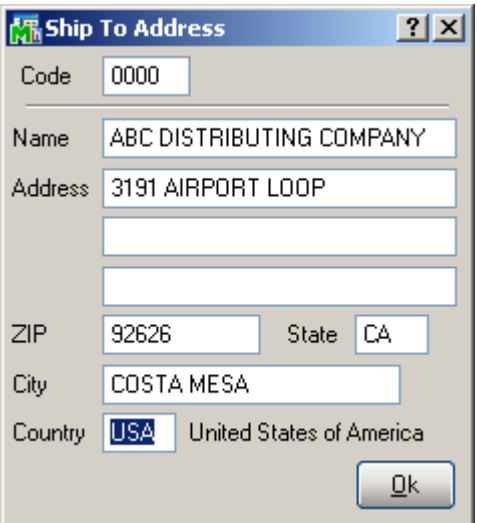

The **L** button on the **Receipt of Goods Entry** screen displays the **Lines** screen:

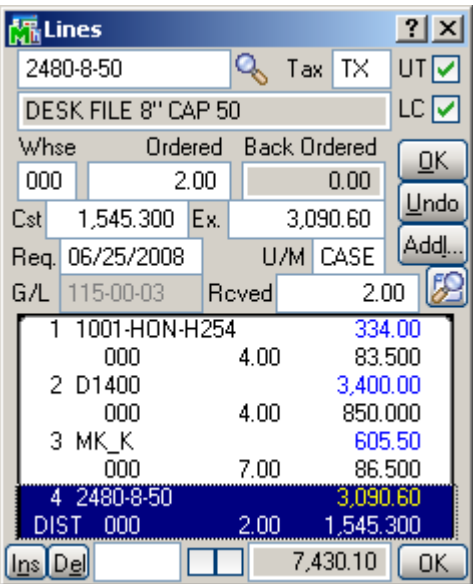

If an item has **Lot/Serial Number**, the **Lot/Serial Distribution** button displays the **Lot/Serial No. Distribution** screen:

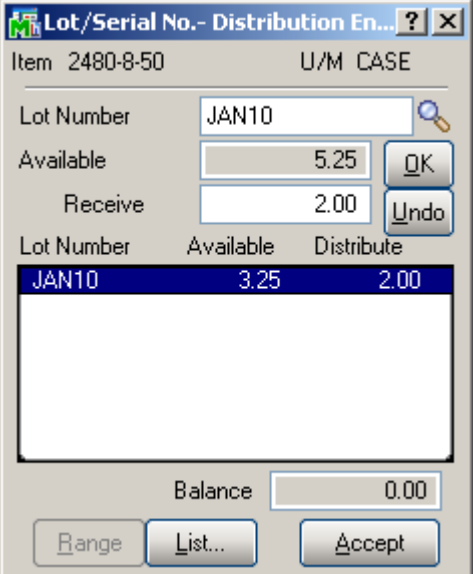

Click the **List…** button to distribute the line by Lot Number list.

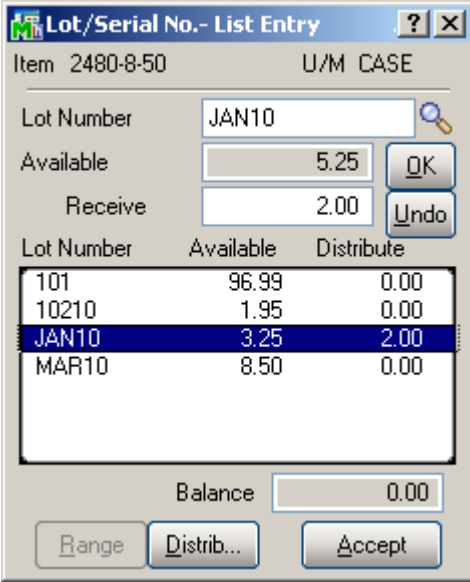

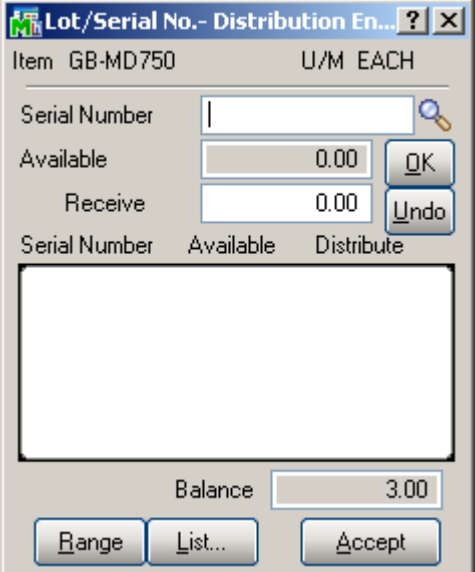

The **Range** button is available for Serial items and enables you to set range in the **Distribution Range** screen and perform distribution by the selected range:

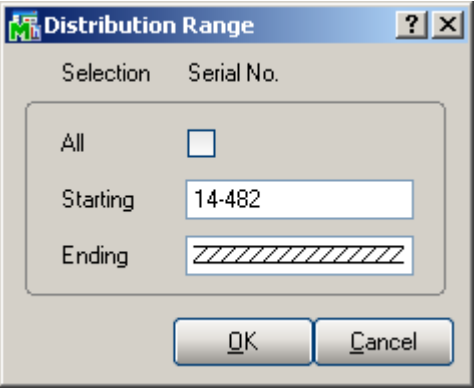

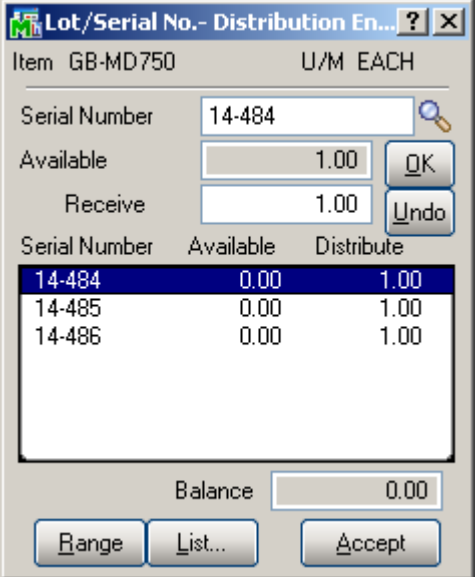

You can also add new items directly on the **Lines** tab of the **Receipt of Goods Entry**.

Enter an item number that doesn't exist in the **Inventory Management**.

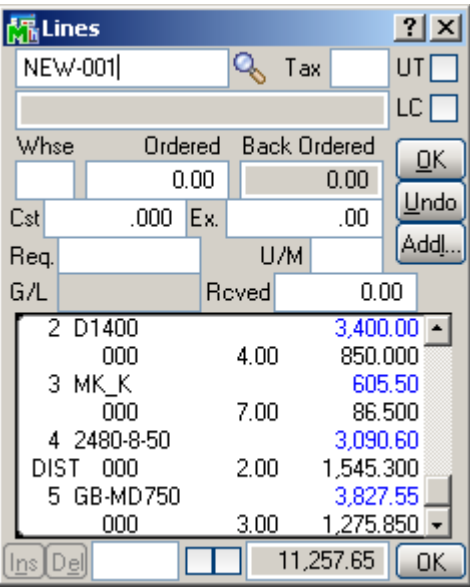

When pressing *Enter*, the following message box will appear asking whether or not to accept the new or Alias Item.

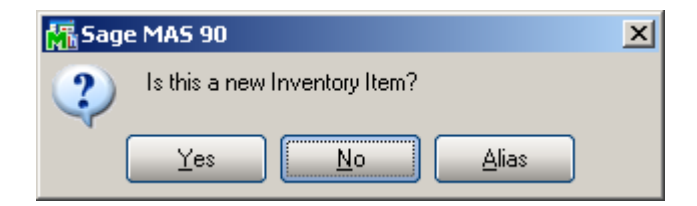

If you click **Yes**, the newly added **Item Maintenance** screen will appear for new item entry (**Item** number is the one entered on the **Lines** tab of the **Receipt of Goods Entry**).

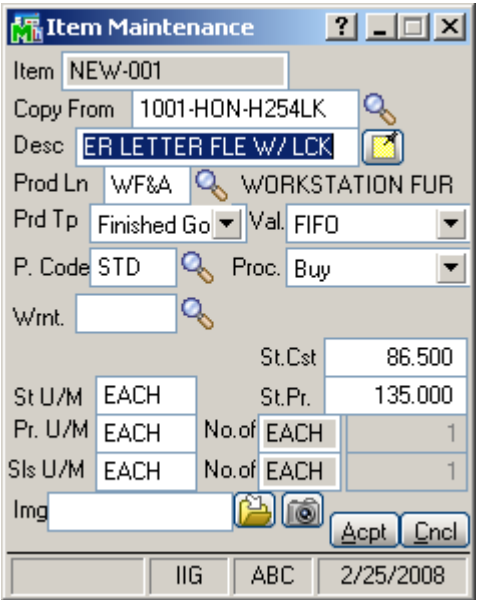

You can use **Copy from** lookup button to copy the fields of already existing items for the new one.

After filling in item related information in this screen and clicking **Accept**, you will be returned to the **Lines** tab of the **Receipt of Goods Entry**.

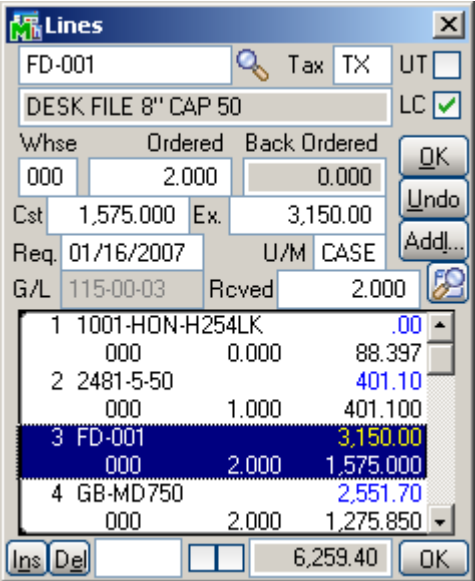

For Alias Items (when you click **Alias** button on the message box asking whether or not the entered item is a new item), the newly added **Alias Item Number Maintenance** screen will be displayed.

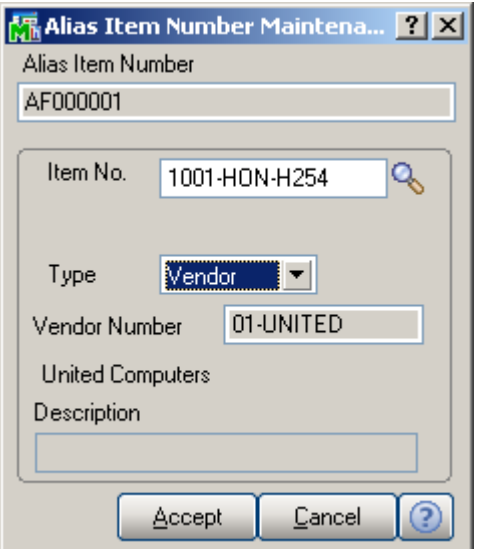

When clicking **Accept**, you will be returned to the **Lines** tab, with selected item number specified as Alias item.

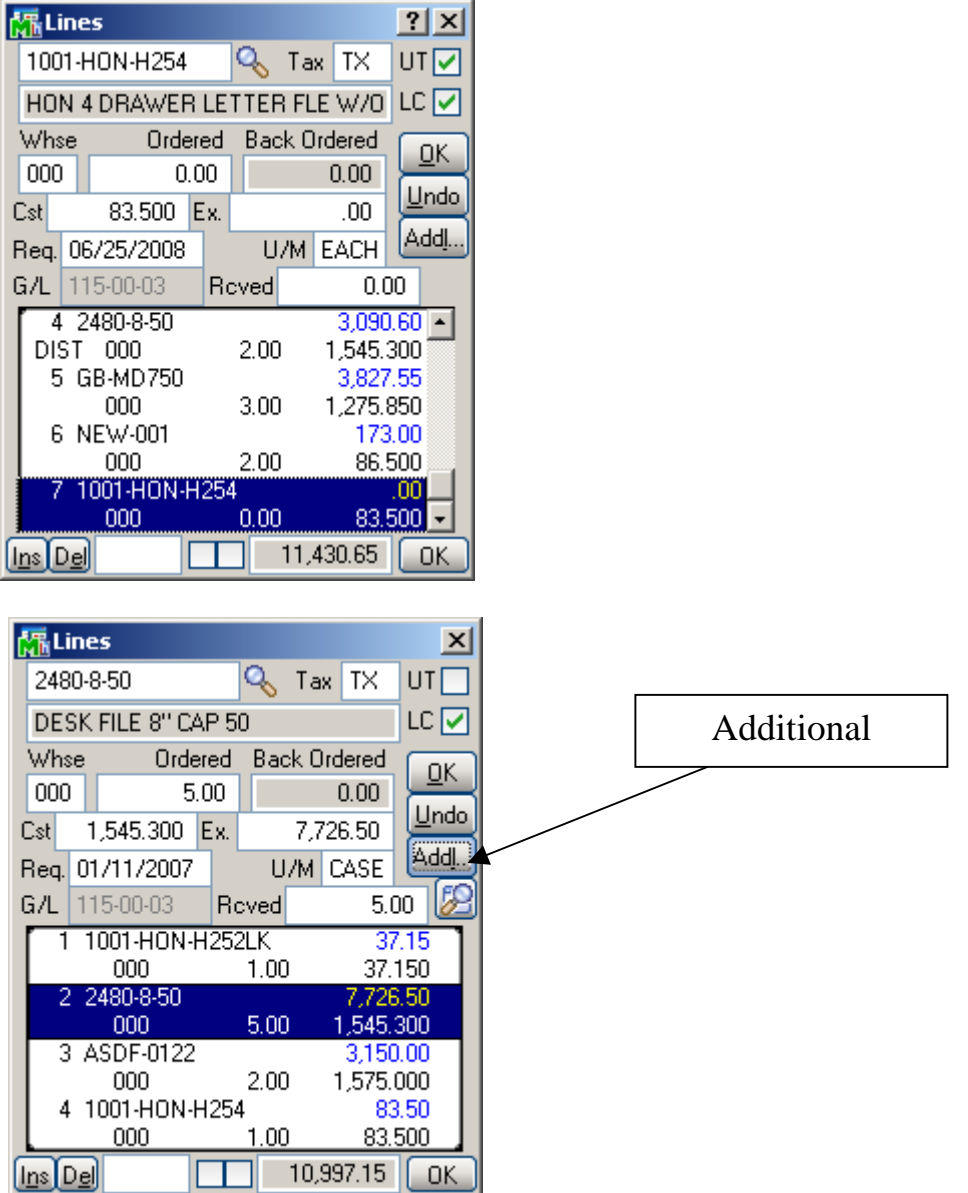

Click the **Addl…** button to open the **Additional Data Entry Fields** screen:

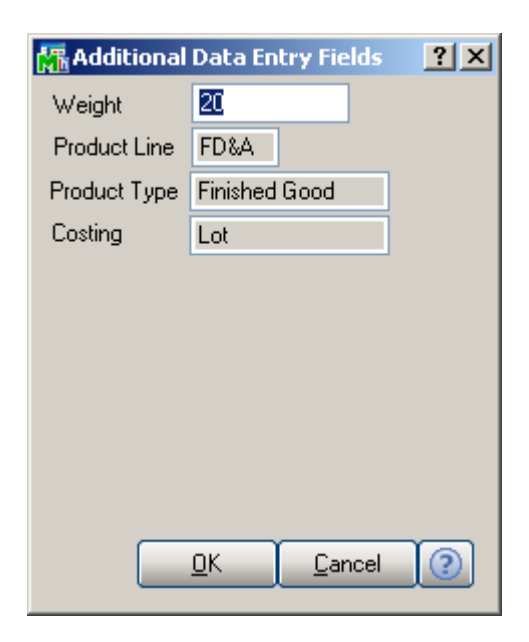

If the Job Cost (or Work Order) module is integrated with Purchase Order, the fields related to Work Order become available.

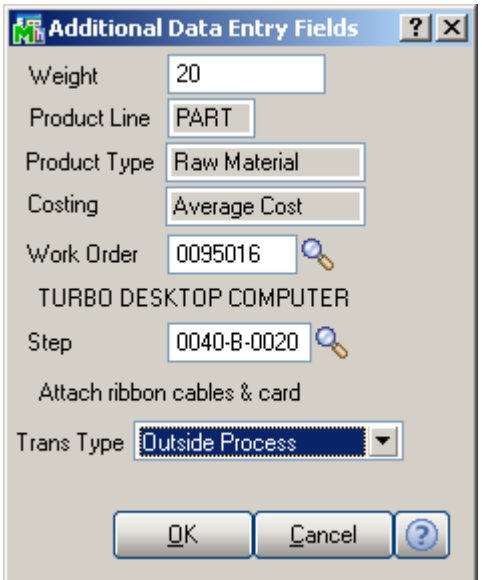

Enter the **Work Order** number representing the work order to which you want to distribute the cost associated with the line item. Click the Lookup button to list all work order numbers.

Enter the **Step** number for the selected work order against which you want to distribute the cost associated with the

line item. Click the Lookup button to list all step numbers for the current work order.

Select a **Transaction Type** to be used to record the cost of the line item. This field is available only if a work order number or step number was entered

Click the **T** button on the **Receipt of Goods Entry** screen to display the **Totals** screen:

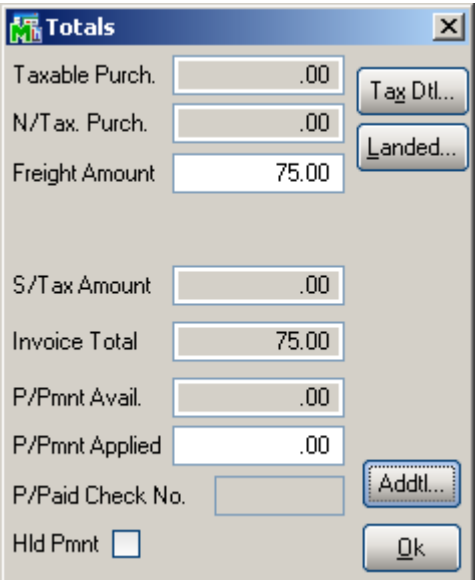

**N/Tax**. stands for Non-Taxable, **S/Tax** for Sales Tax, **P/Pmnt** Prepayment, and **P/Paid** for Prepaid. **Hld Pmnt** stands for Hold Payment.

The **Landed…** button opens the **Landed Cost Entry**  screen:

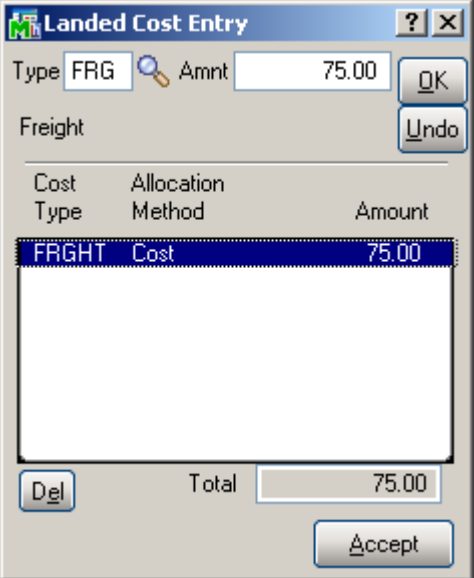

Clicking the **Addtl…** button in the Totals screen opens the **Totals Additional** screen:

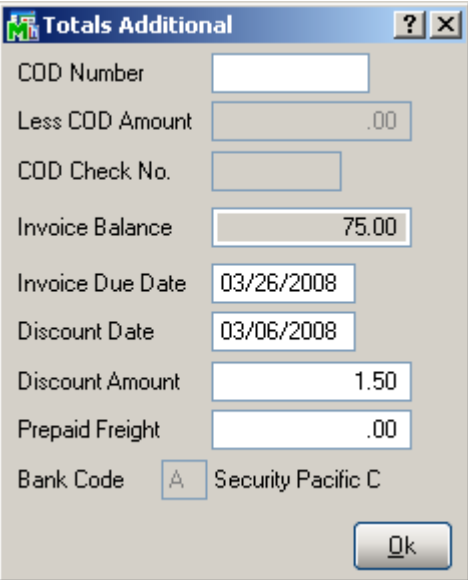

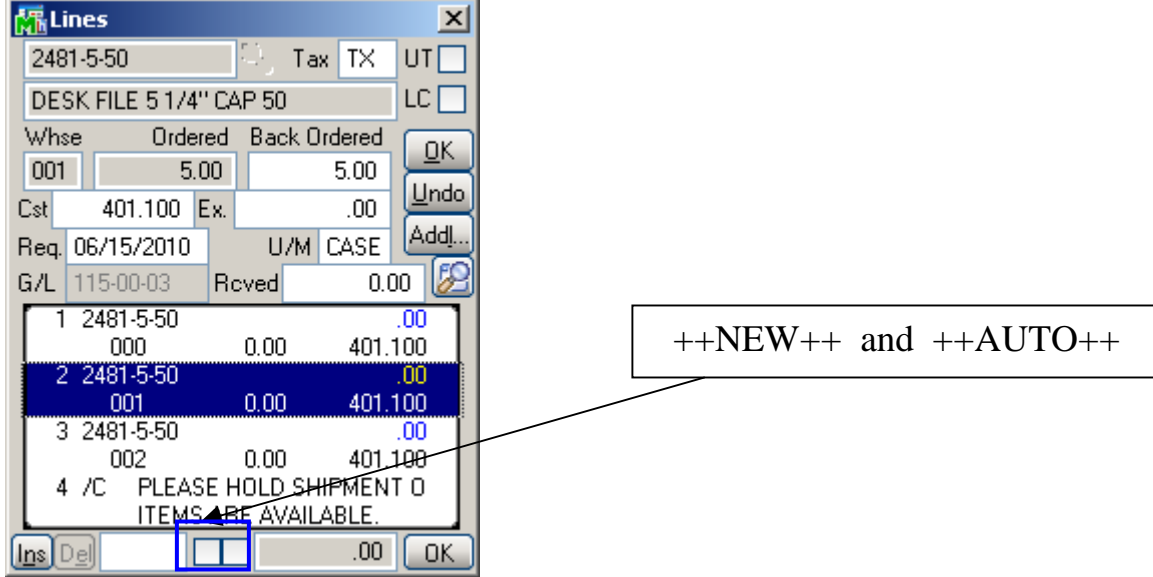

RFS Receipt of Goods works with bar code scanners.

If the **New** box is checked, the program will add items in new lines irrespective of their presence in the existing lines.

If the **Auto Increment** box is cleared, the program will find line with this item and select that line. You can increase the quantity in the line manually.

If the **Auto Increment** box is checked, the program will automatically increase the quantity of the item in the line where the received quantity does not exceed the ordered. A new line will be added only if there is no such line.

You can either check these boxes with the mouse or type in **++NEW++** or **++AUTO++** respectively in the Item Number field.

#### <span id="page-35-0"></span>*Inventory Transaction Entry*

The **Inventory Transaction Entry** screen allows entering Transactions of the **Transfer** and **Adjustment** types.

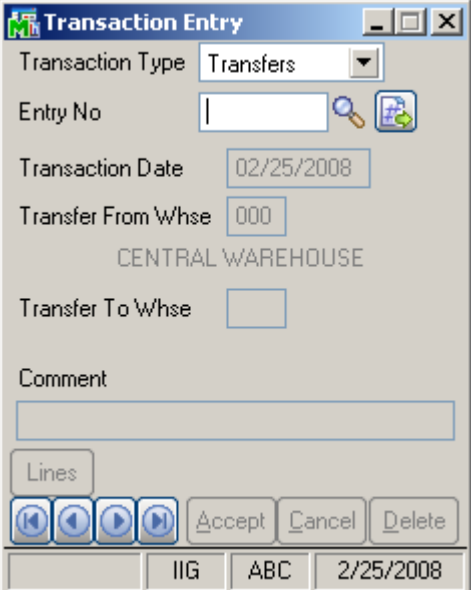

Select **Transfers** in the **Transaction Type** drop-down list and click the **Next Entry Number** button. Enter the **Transfer Date**, **Transfer From** and **To Warehouses**, and **Comment**.

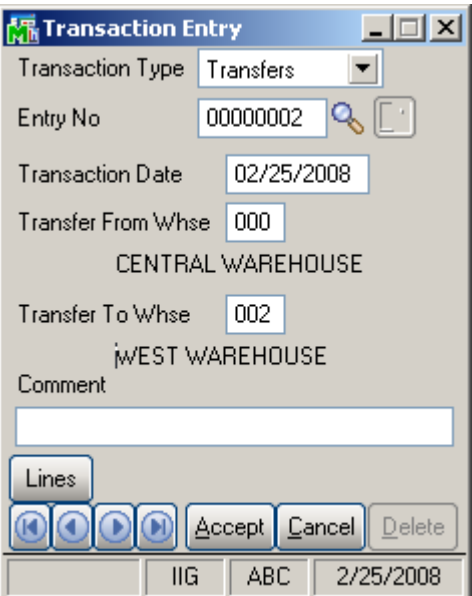

You can navigate through the Transactions using standard navigation arrow buttons at the bottom of the screen. Click the **Lines** button to open the **Transaction Lines**  screen.

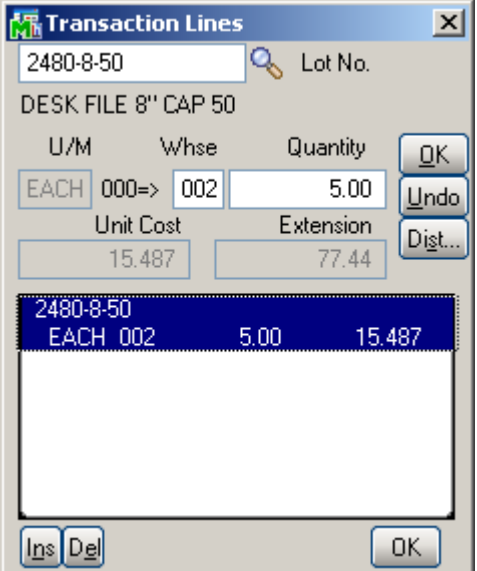

Select an Item or its General Alias. Enter the **To Warehouse** and **Quantity** to be transferred, and click **OK**.

If the item is Lot/Serial, the **Lot/Serial Distribution** screen will be displayed.

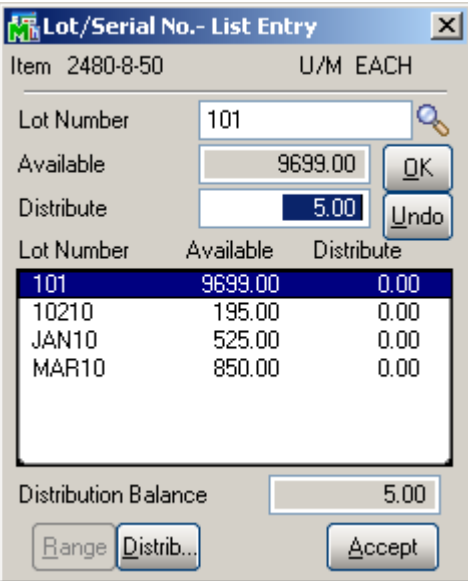

Enter **Lot(Serial) Number**, and quantity to **Distribute**. The **List** button displays the list of all the Lot(Serial) numbers. Use the **Range** button to distribute to a range of serial numbers.

Select **Adjustments** in the **Transaction Type** drop-down list and click the **Next Entry Number** button. Enter the **Transaction Date**, **Default Warehouse**, and **Comment**.

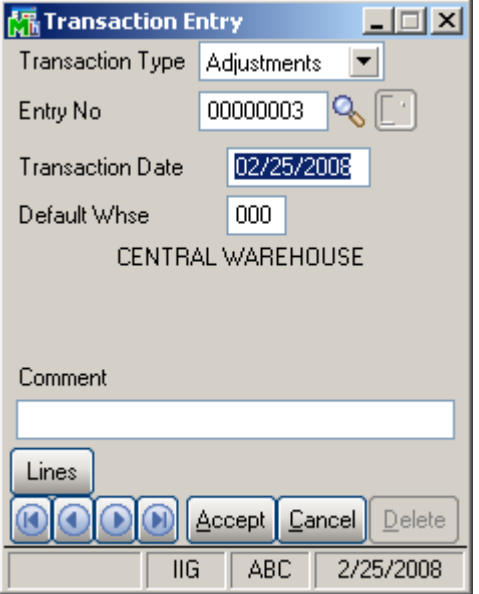

Click the **Lines** button to open the **Transaction Lines**  screen.

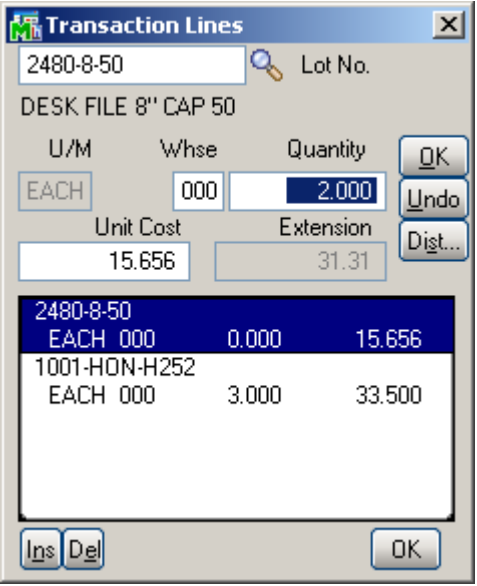

For items with LIFO/FIFO Valuation, the distribution screen is displayed on entering the quantity.

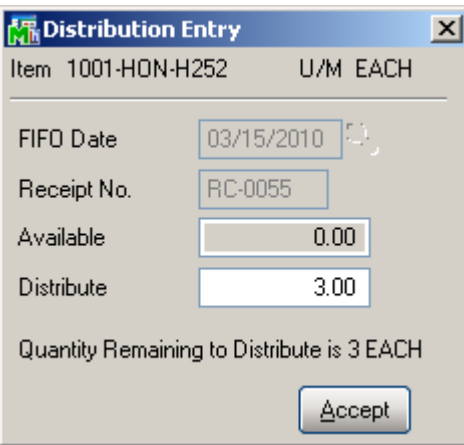

For items with Lot/Serial Valuation, the distribution screen is displayed on entering the quantity.

<span id="page-39-0"></span>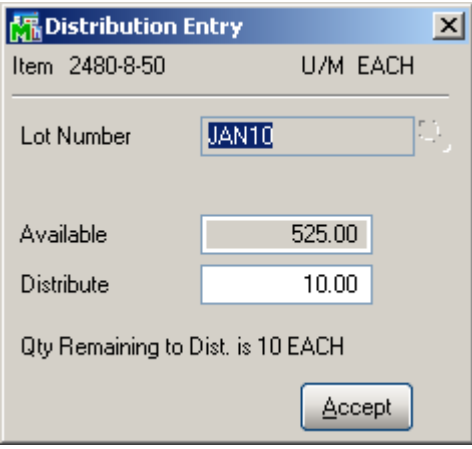

### *Physical Count Entry*

On the **Physical Count Entry** screen, enter the **Warehouse Code**, and make selections by **Bin Location**, **Item Number** and **Product Line**.

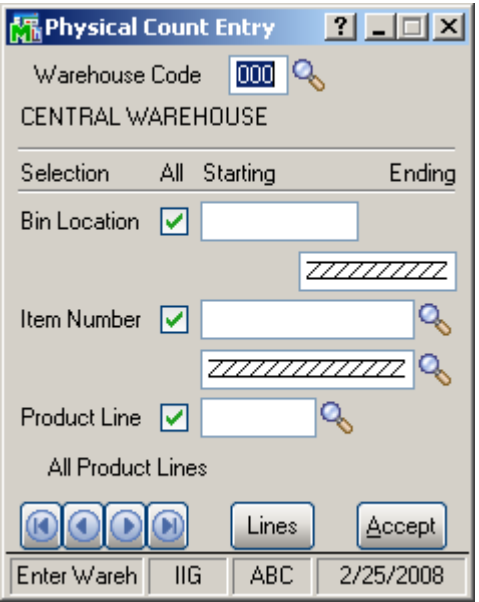

You can navigate through the Warehouses using standard navigation arrow buttons at the bottom of the screen.

Click the **Lines** button to open the **Physical Count Lines**  screen.

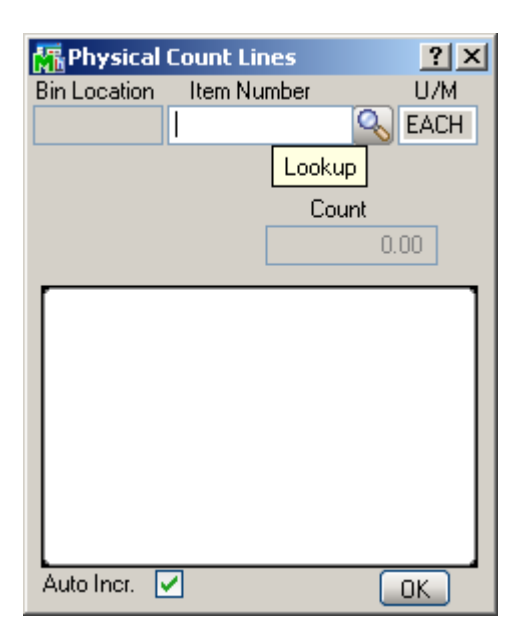

The **Lookup** button opens the **Item List** screen.

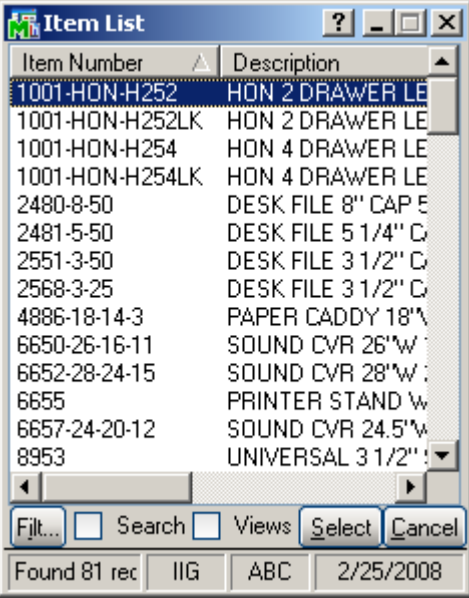

**Item Bin Location** will be displayed for the selected item.

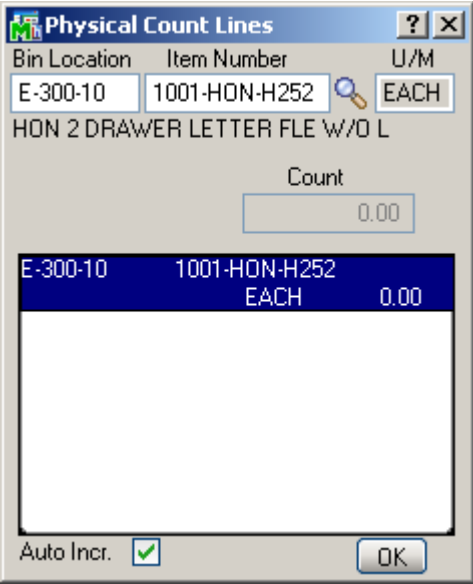

If the **Auto Incr.** box is cleared, the program will find the item and select that line. You can increase the count manually.

If the **Auto Increment** box is checked, the program will automatically count up the item just after entering/scanning the Item Number.

You can enter/select the Item number or its General Alias. If the selected Item is Lot/Serial, all the Lots (Serials) of the item are listed.

Select a lot item from the Item List.

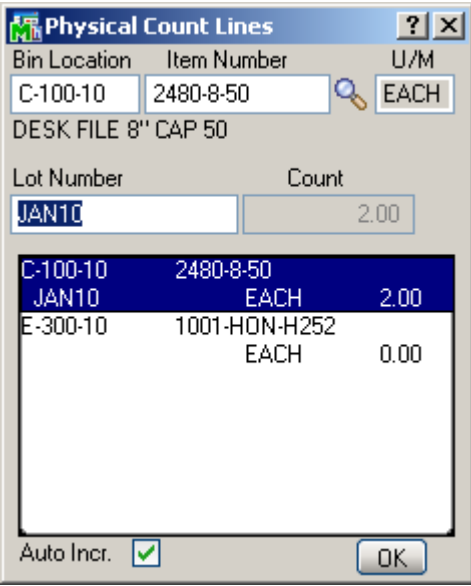

Enter lot number in the **Lot Number** field and click **Enter**. If the entered Lot Number exists in the list it will be selected, otherwise new Lot Number will be added in the list.

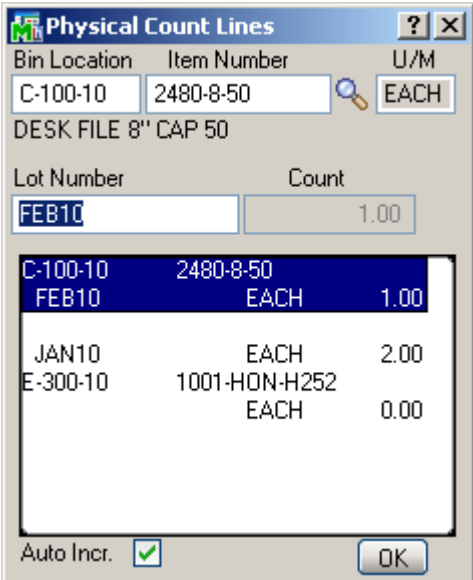

If the **Auto Incr.** box is cleared, the Lot number with 0 count will be added. You can increase the count manually. If the **Auto Increment** box is checked, the program will automatically increase the count of the lot.

Enter **++Auto++** in the **Item Number** or **Lot Number**  fields and Enter to check/uncheck the Auto Incr. box automatically.

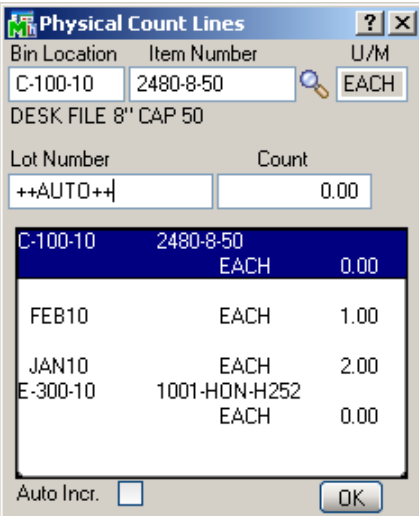

#### <span id="page-43-0"></span>*Lookups in RFS*

Lookups in the RFS enhancement enable all the functionality the standard MAS 90 lookups have (except for the Zoom button). The starting symbols can be entered before clicking the Lookup button to narrow the displayed items list.

| Item List           | $ ? $ -                          |
|---------------------|----------------------------------|
| Item Number         | Description                      |
| 1001-HON-H252       | HON 2 DRAWER LE                  |
| 1001-HON-H252LK     | HON 2 DRAWER LE                  |
| 1001-HON-H254       | HON 4 DRAWER LE                  |
| 1001-HON-H254LK     | HON 4 DRAWER LE                  |
| 2480-8-50           | DESK FILE 8'' CAP 5              |
| 2481-5-50           | DESK FILE 5.174'' CA             |
| 2551-3-50           | DESK FILE 3.172'' CA             |
| 2568-3-25           | DESK FILE 3 1/2" CA              |
| 4886-18-14-3        | PAPER CADDY 18'N                 |
| 6650-26-16-11       | SOHND EVB 26"W 1                 |
| 6652-28-24-15       | SOUND CVB 28"W 1                 |
| 6655                | PRINTER STAND W                  |
| 6657-24-20-12       | SOUND CVB 24.5"W                 |
| 8953                | UNIVERSAL 3 1/2" ! "             |
|                     |                                  |
| Filt                | Search   Views   Select   Cancel |
| Found 81 rec<br>IIG | 2/25/2008<br>ABC                 |

The **Filt…** button enables setting **Filters**.

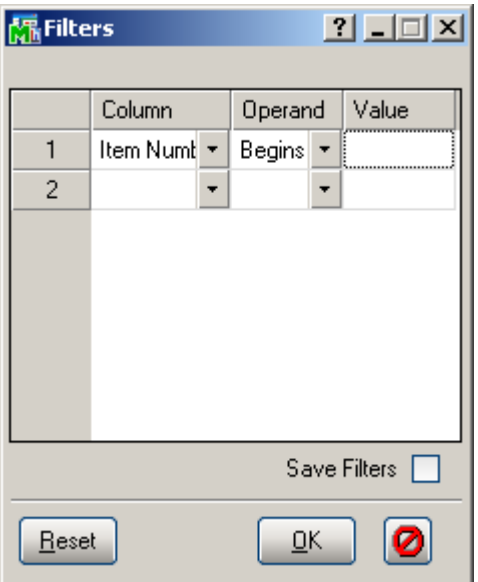

After applying the filters, the **Filt…** button appears red.

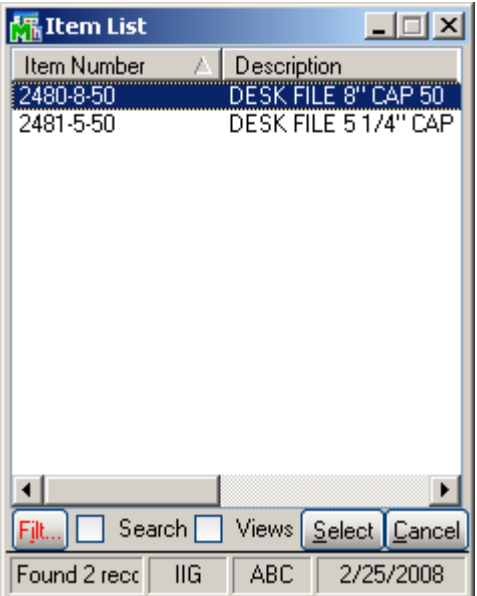

Check the **Search** box to specify search criteria in the displayed fields. Click **Find** to search with the entered criteria.

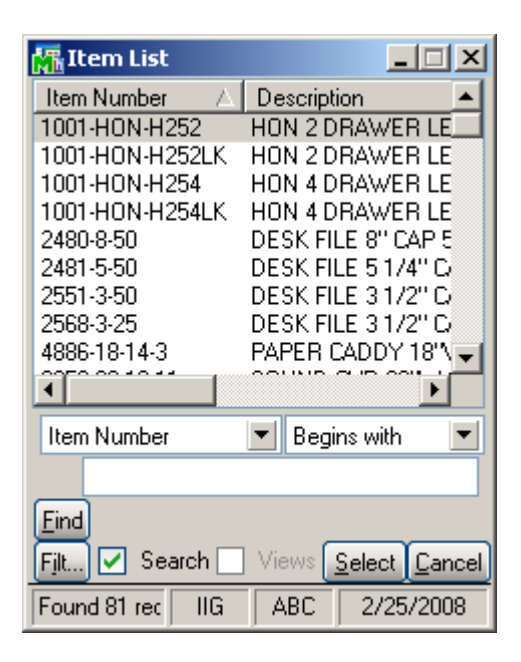

Check the **Views** box to work with lookup views.

Select a view from the **View** drop-down box to switch to that view.

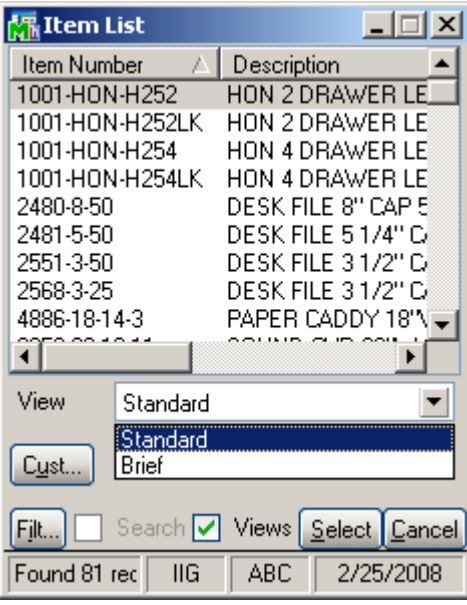

If there is no custom view, the **View** drop-down box is not visible.

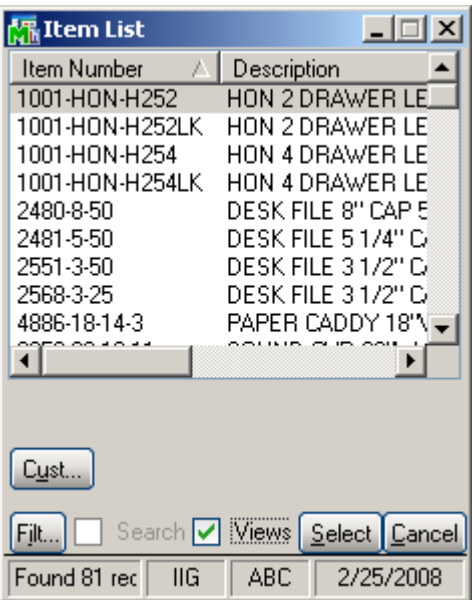

Click **Cust…** button to created new or change an existing view.

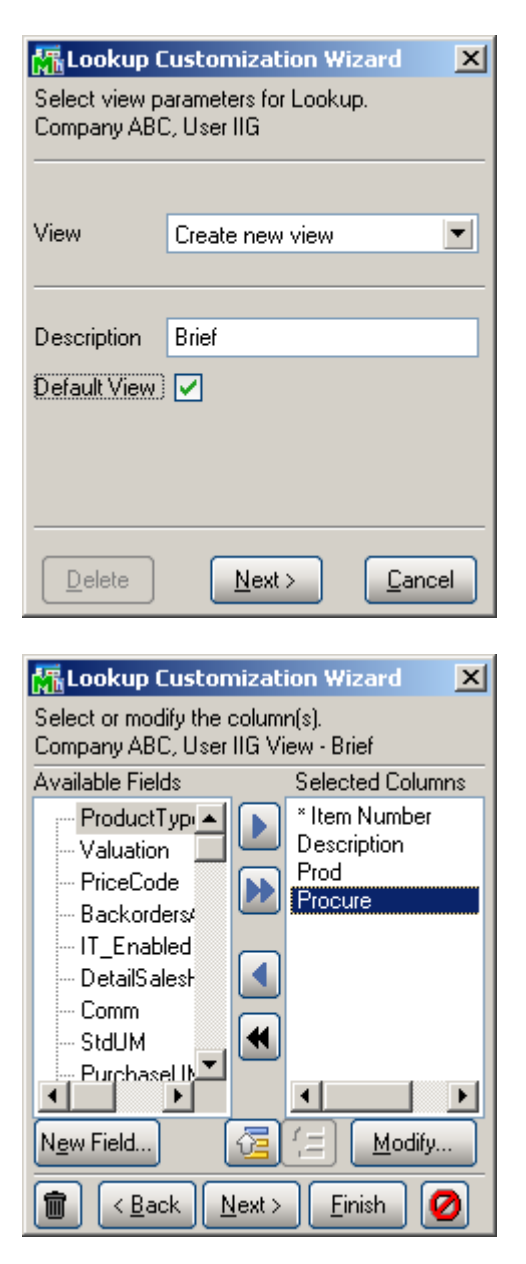

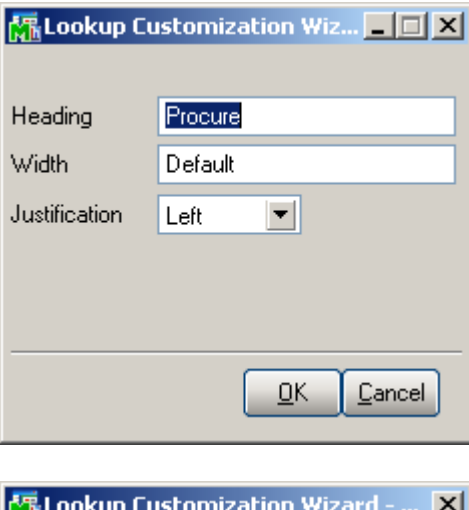

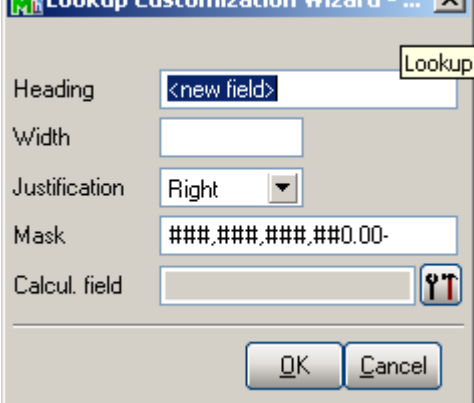

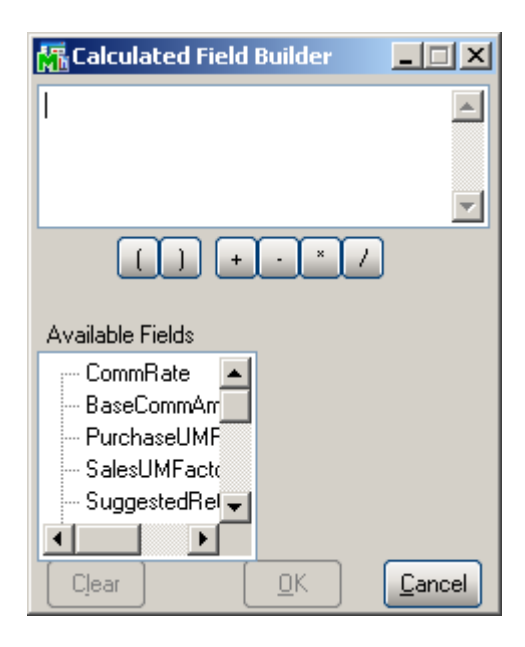

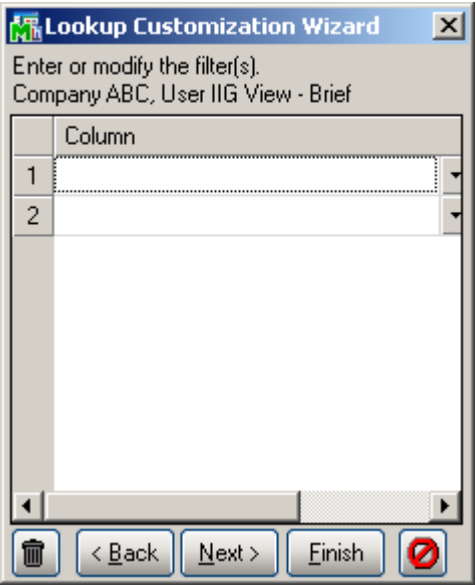

### <span id="page-49-0"></span>*UPC Processing in RF Warehouse Automation*

*Note: You must install the UPC enhancement after installing RFS on your system. Don't forget to run the SWTEMP program after UPC installation.* 

If you have IIG's UPC (Universal Product Codes Processing) enhancement installed and the UPC options setup in your system then you can use the UPC codes instead of Item Numbers in all entries where Item number is used.

Here is an example of Receipt of Goods. Scan the UPC code and click Ok.

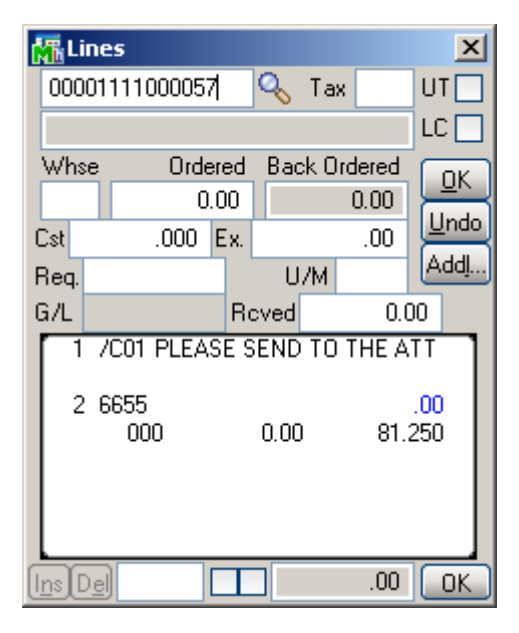

The Item Number corresponding to the scanned UPC code is added to the lines.

<span id="page-50-0"></span>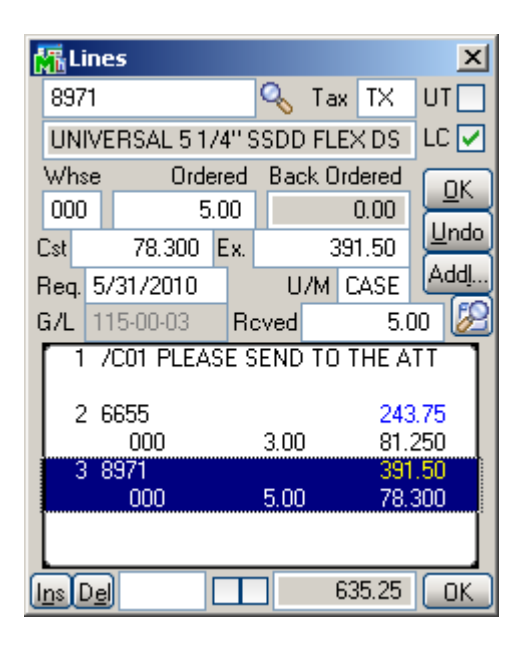

## RF Warehouse Automation for Multi-Bin Processing

The **RF Warehouse Automation** enhancement works with the IIG Multi-Bin Processing enhancement, and can be installed over the previously installed Multi-Bin Processing enhancement. For details on installing Multi-Bin Processing, see the Multi-Bin Processing manual.

#### The **Multibin Physical Count Entry** and **Bin Transfer**

menus become enabled for the MBN system.

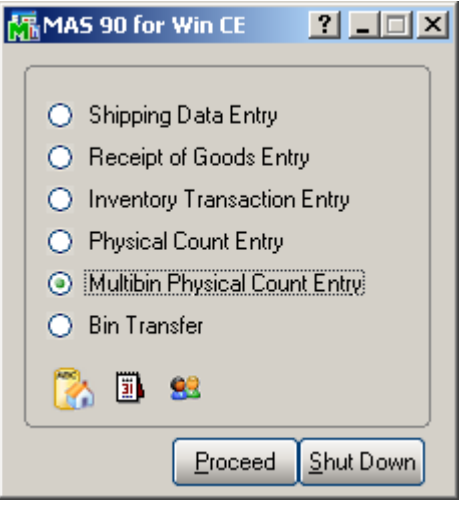

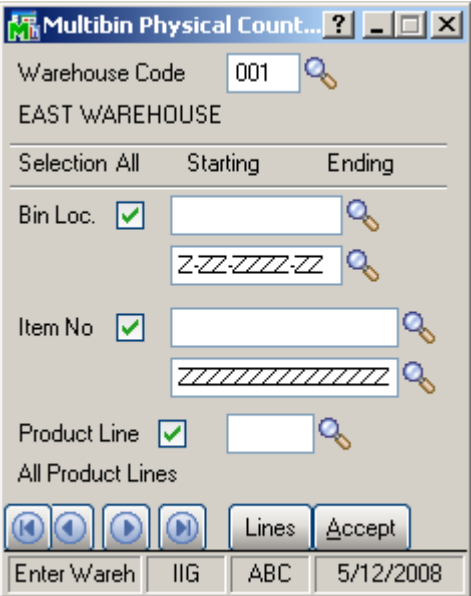

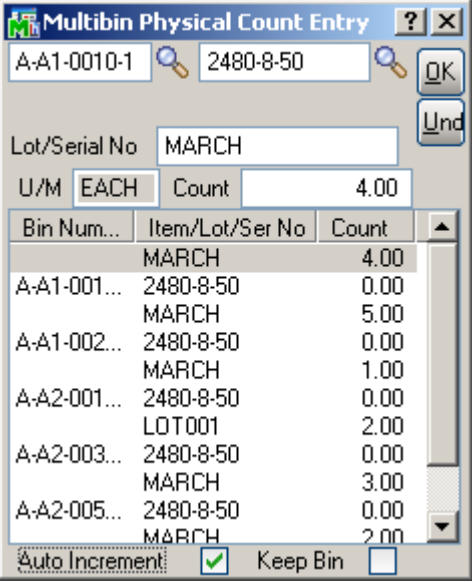

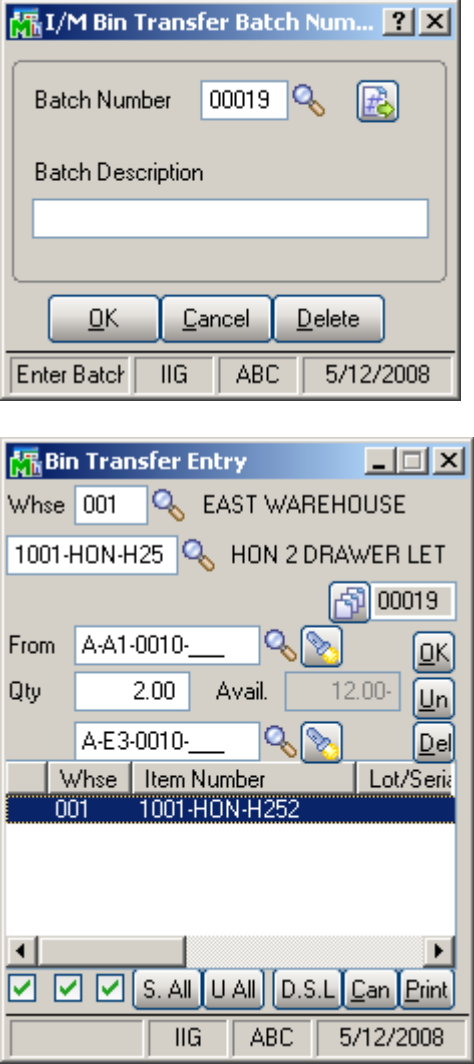

### <span id="page-53-0"></span>Appendix

#### *An example of RFS 4.20 Installation on handheld devices*

1-Microsoft Active Sync should be installed on the computer: 1-Download:

**[http://www.microsoft.com/downloads/details.aspx?FamilyID=7269173A-28BF-](http://www.microsoft.com/downloads/details.aspx?FamilyID=7269173A-28BF-4CAC-A682-58D3233EFB4C&displaylang=en)[4CAC-A682-58D3233EFB4C&displaylang=en](http://www.microsoft.com/downloads/details.aspx?FamilyID=7269173A-28BF-4CAC-A682-58D3233EFB4C&displaylang=en)**

(If this link didn't work easily open **[www.google.com](http://www.google.com/)** and search for "Download Microsoft Active Sync")

2-Click on Run

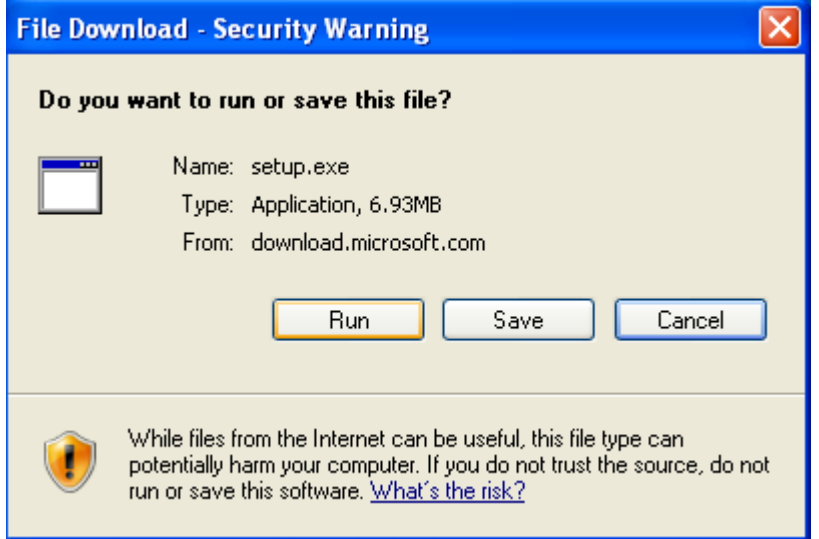

3-On Welcome Page Click Next

4-Accept License Agreement and click next 5-Enter Customer Information and click next

6-Choose Destination folder and click next

7-Install…

8-Finish

2-After Installation of Microsoft Active Sync connect your PDA to the computer using USB Cable and select Guest Partnership (No) and click next.

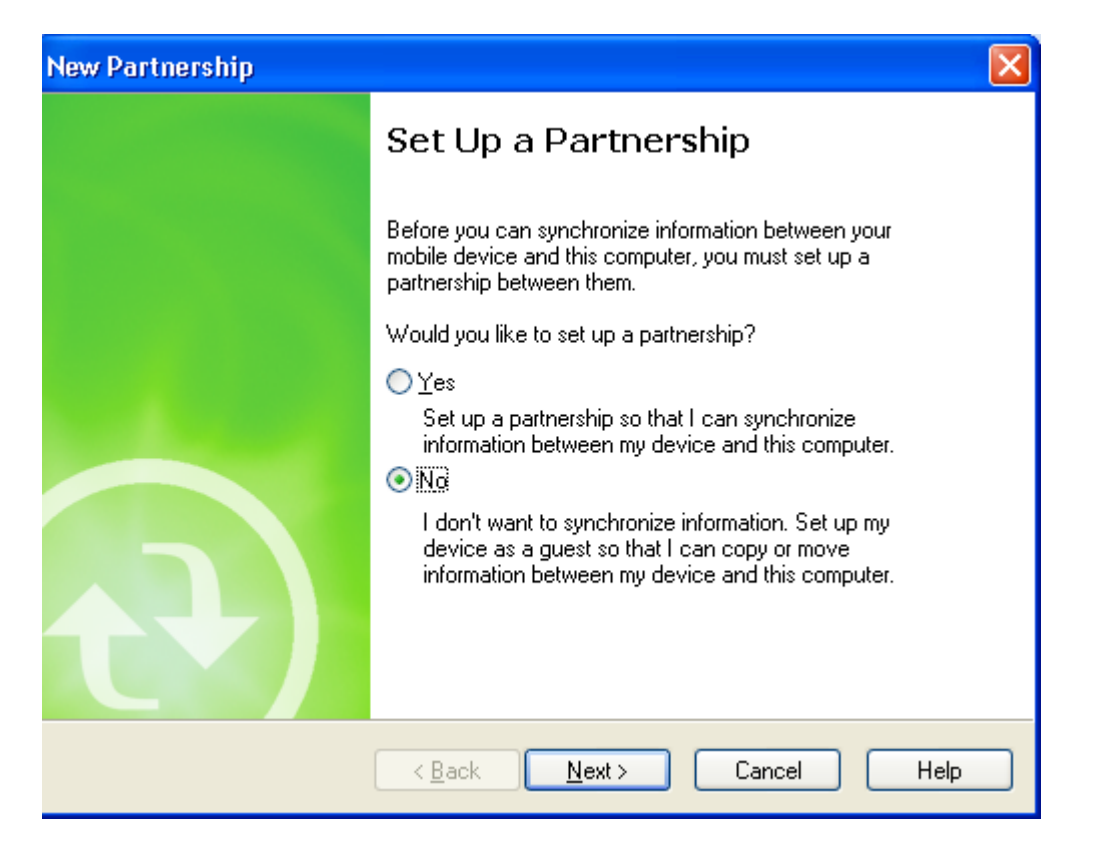

3- In order to make connection between handheld device and Citrix server, Citrix ICA client for windows CE has to be installed on PDA:

1-Download Citrix ICA client for Windows CE on your computer:

**[http://www.citrix.com/site/SS/downloads/details.asp?dID=2755&downloadID=3602](http://www.citrix.com/site/SS/downloads/details.asp?dID=2755&downloadID=3602%09)**  (If this link didn't work easily open **[www.google.com](http://www.google.com/)** and search for "Citrix ICA client for windows CE")

2-Installation:

1-Run cesetup.exe

2-It will ask for installation path:

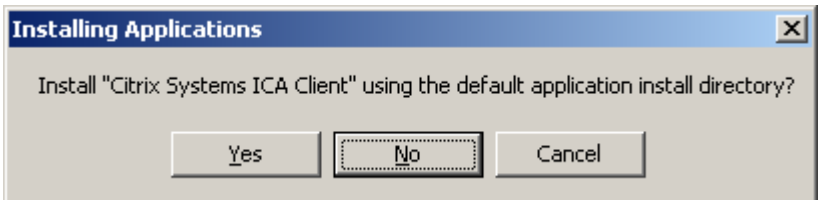

- 3-Click on "No" button
- 4-following screen will pop up:

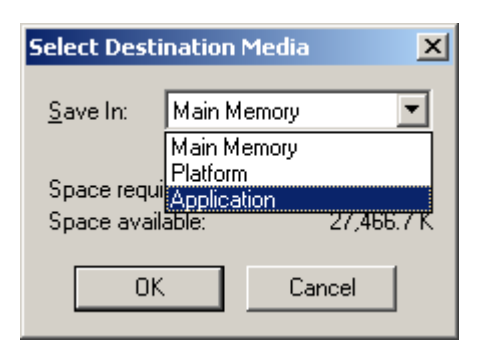

Choose "Application" option from drop down list and click "OK" and follow the installation on PDA screen to complete the installation. It will add two icons on PDA's Programs screen:

5-finish

- 4- Configuration of RFS on Handheld Device:
	- 1-On handheld Device Click on Start then Programs
	- 2-Choose ICA Client

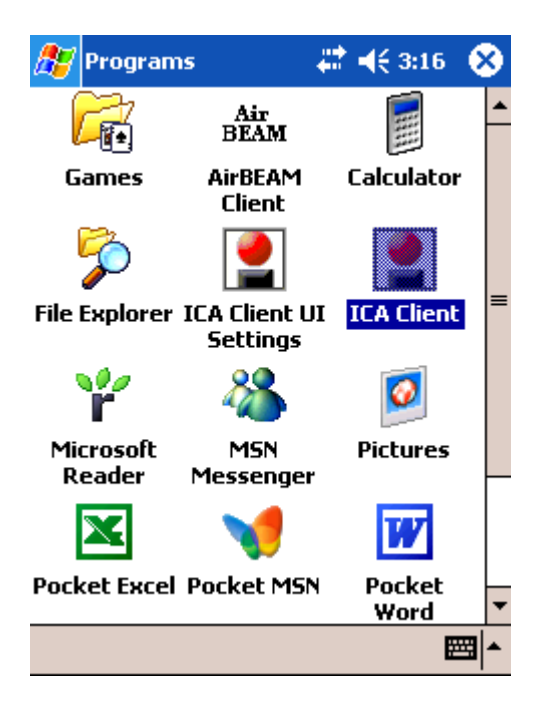

#### 3-Create New Connection

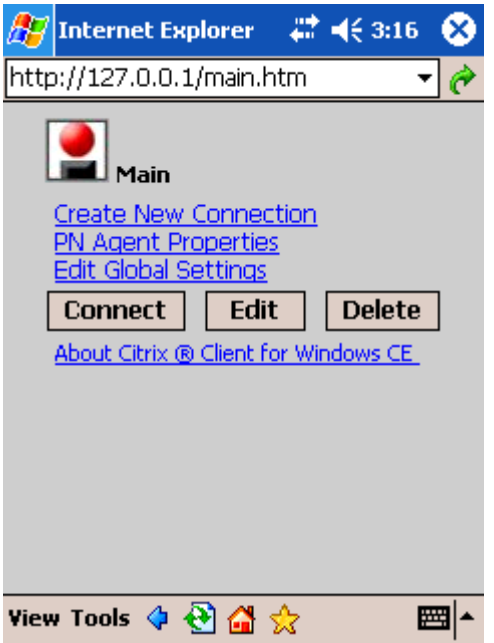

4-Enter the Citrix Server IP address

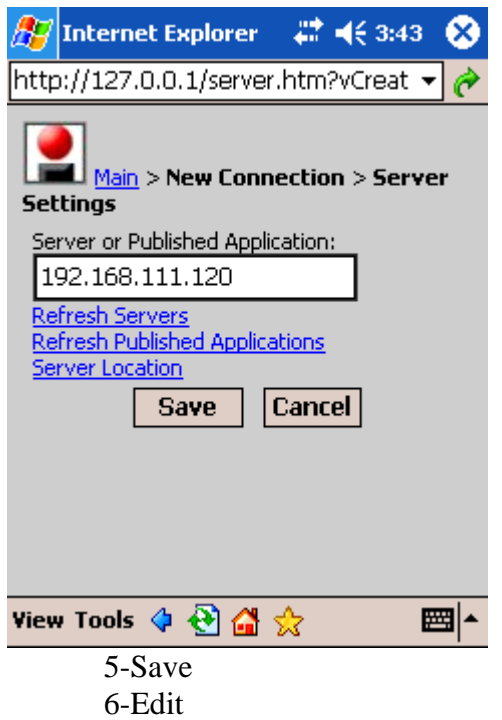

7-Edit Application Settings

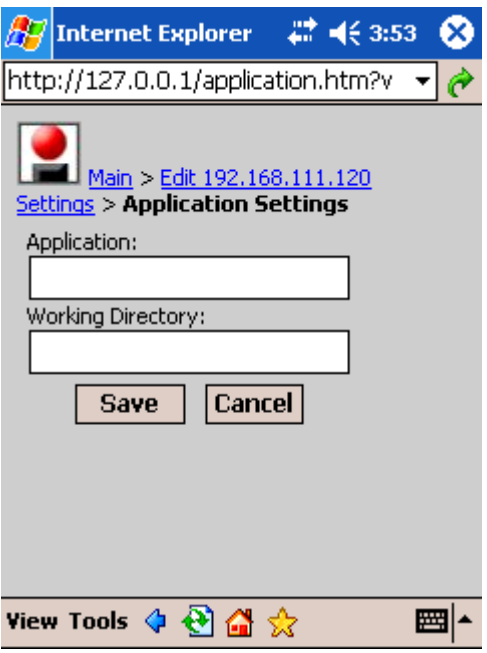

8-In this step you need to know the MAS 90/200 running address on Citrix Server. So, Login to the CITRIX Server and Right-click on the MAS 90/200 program Shortcut and select properties then write down the Address in Start-in path.

According to Shortcut address on Citrix Server fill the Application and working Directory fields:

Application: your path\MAS90\Home\pvxwin32.exe -hd ..\launcher\sota.ini ..\soa\RFS\_Startup.m4p

Working Directory: your path\MAS90\Home

(Where *your path* stays for the path to your MAS 90/200 Start-in path, e.g. D:\MAS\Mas410\Rfs).

10-Save 11-Click on Edit link and click on Edit Logon Information.

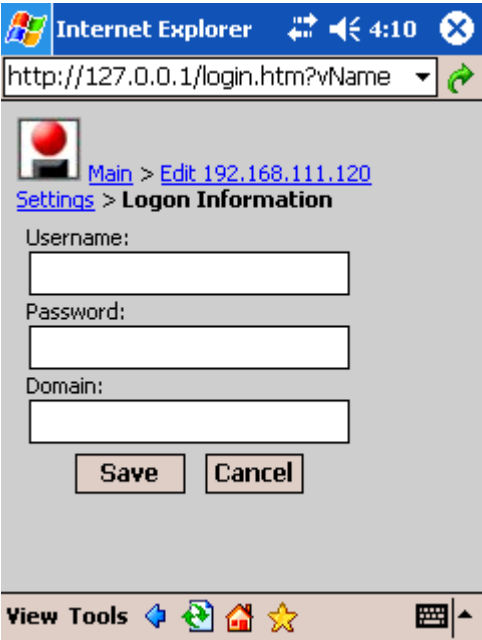

12-Enter your Citrix server logon Username, Password and Domain and save it. 13-Click on "Edit <citrix server IP address> Settings" link and click on "Edit Windows Settings"

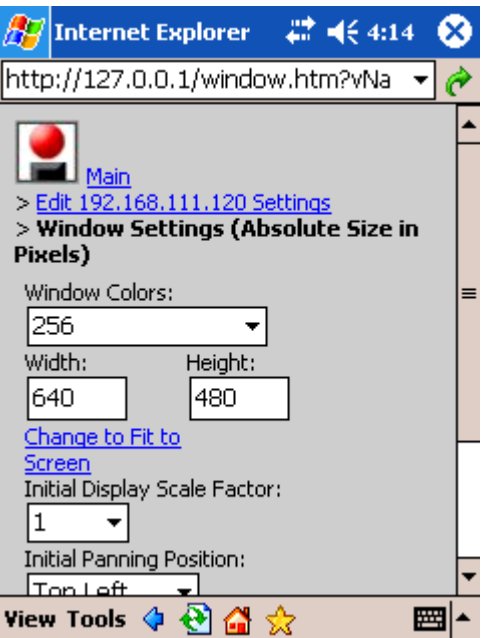

- 14- Click on "Change to Fit to Screen" link and save it.
- 15- Finish

### <span id="page-59-0"></span>Sample

#### *For the setup of Symbol MC9090 handhelds*

#### **AD Prep and Documentation**

Allocate the handheld's IP address, HH username, and hostname. Place adhesive labels on the handheld using the format "HH<##> <hostname> <IP address>". Update info on the Handheld IP's Excel Spreadsheet.

#### **Initial Handheld Setup**

- 1. Immediately place the unit in the charger to ensure the backup battery becomes fully charged. Once the handheld is charged, proceed to the next step, removing the handheld from the charging unit. (Charging will be more rapid if the handheld unit remains powered off.)
- 2. Click on the Start button and set the system time.
- 3. Enter the hostname of the handheld and its description.
	- Go to Start > Settings > System tab > About > Device ID tab > Device name:
	- (In the Description field, input the HH user who will be using the handheld.)
	- Click OK to exit.
- 4. From the main screen, disable 802.11d wireless access by using the Wireless Options tool.
	- Select the wireless icon on the lower right of the screen, and then select Options from the pop‐up menu.
	- From the drop‐down menu, select "Regulatory", then clear the "Enable 802.11d" checkbox.
	- Click Save to save changes, then Exit.
- **5. For P3 handhelds only –** Enable both 2.4 GHz and 5.0 GHz bands for wireless connectivity.
	- Select the wireless icon on the lower right of the screen, and then select Options from the pop‐up menu.
	- From the drop-down menu, select "Band Selection" and ensure that both "2.4 GHZ Band" and "5 GHz Band" are selected.
	- Click Save to save changes, then Exit.
- 6. Connect the handheld to your company wireless network
	- Select the wireless icon on the lower right of the screen, and then select "Find WLANs" from the pop‐up menu.
	- Once the scan for WLANs has finished, select and hold your stylus over the "yournetworkname" WLAN, then select Connect to initiate the connection wizard. Enter the following settings:
		- o Profile ID accept both defaults, which should be "yournetworkname". Click Next to continue.
		- o Operating Mode accept both defaults, which should be "Infrastructure" and "Allow Any Country". Click Next.

- o Authentication accept default "none". Click Next.
- o Encryption use the drop‐down menu to select "40‐Bit WEP". Accept the default Key Index of 1 and leave the "Use Passkey" checkbox unchecked. Click Next.
- o 40‐Bit WEP replace the password fields with 10 lowercase a's: aaaaa aaaaa. Click Next.
- o IP Address Entry Use the drop‐down menu to change the option to "Static". Click Next. Enter the IP Address and Subnet Mask, then check the Advanced check box. Click Next. Leave the G/W field blank, enter DNS server info, and leave the WINS field blank. Click Next.
- o On all remaining screens, accept all defaults. You will then be back at the Manage Profiles screen. Click OK to exit.
- o If you are prompted with a pop up box that says "Establishing Connection", choose the "Work" connection.
- o On the lower right corner of your screen, you should see your wireless status indicator either in red, yellow, or green, indicating the strength of your wireless signal.
- 7. Test connectivity to your LAN.
	- Click on the wireless status icon in the lower right corner of your screen and select "Wireless Diagnostics" from the popup menu.
	- Select ICMP Ping.
	- In the IP field, enter 172.16.1.1, and click on Start Test.
	- Monitor the Total Tx and Total Rx indicators to ensure you are able to ping the company gateway.

#### **Installing The Datawedge Application**

- 1. Place the handheld in a charger and connect the charger via a USB cable to a computer that has Microsoft ActiveSync installed.
- 2. Upon your computer's registering the connected mobile device, navigate through the Active Sync wizard, indicating that there is nothing you want to synchronize. If your system does not connect to the handheld, try adjust the "USB to PC" setting on the handheld. By default the "Enable advanced network functionality" checkbox is checked. You should uncheck it if you experience any connectivity issues.
	- Go to Start > Settings > Connections tab > USB to PC
- 3. Go to your computer, and select the "Explore PocketPC" option from the Tools menu of Active Sync. This will open an Explorer window into your handheld.
- 4. Copy the appropriate Datawedge components, as excerpted below from Symbol's documentation:
	- Unzip the DataWedge download package (if necessary) into a temporary folder on the PC.
	- Copy "*\Bin\PPC\DataWedge.exe*" from the PC to the \Application folder on the device.
	- Copy "*\Application\DataWedge.cpy*" from your PC to the \Application folder on the device.
- 5. Browse to the \Application\Bin\PPC\DataWedge.exe file, hold the stylus on the file until the popup menu appears, and select Copy.
- 6. Paste the shortcut into the Windows\Startup folder on the handheld. (If you cannot see the Windows folder, you may need to enable the option to unhide hidden and system files on your computer.) Then manually launch Datawedge by selecting it while you are still in the \Windows\Startup folder.
- 7. Click on the DataWedge icon in the lower right corner of your screen, and from the popup menus, go to Barcode > Prefix/Suffix.
- 8. Check the checkbox that says "Send ENTER key after suffix"
- 9. Click OK to exit.
- 10. Test the scanner by opening Word Mobile and performing a test scan.
	- Go to Start > Programs > Word Mobile
	- Click on New to create a new document if no other test document is available.
	- Scan a barcode and observe the data in Word Mobile. Each successive scan should be on its own line.
	- Exit until you get the handheld's main screen.

#### **Installing the Citrix ICA Client**

- 1. From your computer make sure that the handheld has been able to reconnect to your computer, and run the Citrix CE client program, cesetup.exe. Click OK when prompted.
- 2. Your computer will now display a message stating that you should check the handheld for any further messages to finish this installation. Click OK and proceed to your handheld…
- 3. Your handheld should now be asking you a location to which you want to install the Citrix client. Accept the default, which should be "Device", then click "Install" on the lower left corner of your screen.
- 4. Click on "I Accept" to accept the license agreement.
- 5. After the program installs, you will receive a confirmation message that installation was successful. Click OK to exit.
- 6. Warm boot the handheld to verify that DataWedge loads on startup.
- 7. Disconnect the handheld from the cradle and terminate your Active Sync session, as wireless access may be disabled while connected to Active Sync.

#### **Connection Settings For Wireless Citrix Environment**

- 1. Open the Citrix ICA client configuration utility.
	- Go to Start > Programs > ICA Client
- 2. From the main menu, select PN Agent Properties.
- 3. Select "Enable PN Agent".
- 4. In the Server URL field, enter the IP address 172.16.1.195, then click on the Save button.
- 5. If the connection is made, you will be presented with a Login Details screen. Enter the below details:
	- Username: the HH<##> ID of the handheld.
	- Password: the default password.
	- Domain: "your domain name"

- 6. Check the "Save Password" checkbox, and then click OK.
- 7. When the screen refreshes, scroll down and click on the Save button one more time.
- 8. At the top of that screen, click on the "Main" hyperlink.
- 9. Click on Edit Global Settings.
- 10. Click on Edit Preferences.
- 11. Scroll down to the "Enable Full Screen (No Local Taskbar)" checkbox, and check it.
- 12. Scroll to the bottom of the screen, and click Save.
- 13. Click the X to exit.
- 14. You should now be at the Programs Screen. Click the X to exit to the Main screen of the handheld.

#### **Setting up a Connection to MAS**

- 1. Configure the appropriate menu settings.
	- Go to Start > Settings > Personal tab > Menus
- 2. Scroll down the Menus page until you see the "T200" icon, and select it. Click OK to exit.
- 3. The T200 icon should now appear on the Start Menu.
- 4. Click on the T200 icon to initiate a connection to MAS.
- 5. Enter the appropriate User ID and corresponding password.
- 6. If this is the first time you have connected to MAS using this handheld, MAS will prompt you for the company code you wish to access. Enter TGL and select OK.
- 7. You should now be at the MAS 90 for Win CE main menu. Select Shut Down to exit MAS. You will be returned to the handheld's main screen.

#### **Notes**

1. In the event that the handheld is cold booted, most (if not all) of the setup steps will need to be repeated. A warm boot will cause no loss of settings.

**When resetting after a cold boot, make sure to rename the handheld to the appropriate hostname BEFORE configuring the Citrix environment. This will aid in not causing duplicate terminal server licenses from being issues to the same handheld. Also make sure the handheld is not connected to Active Sync.**